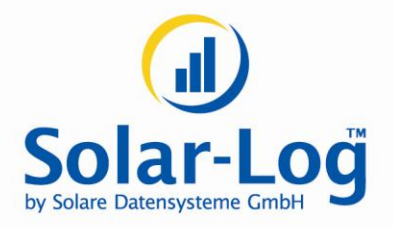

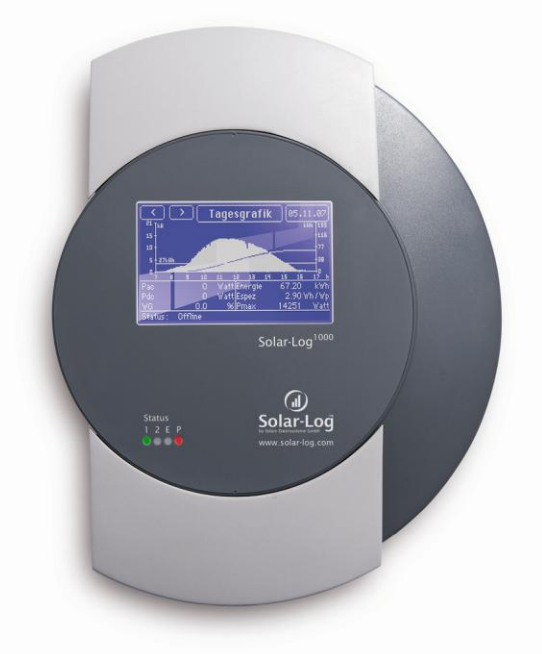

# **Benutzerhandbuch**

Solar-Log<sup>1000</sup>

**MAXIMIZED SUNPOWER** 

# **Inhalt**

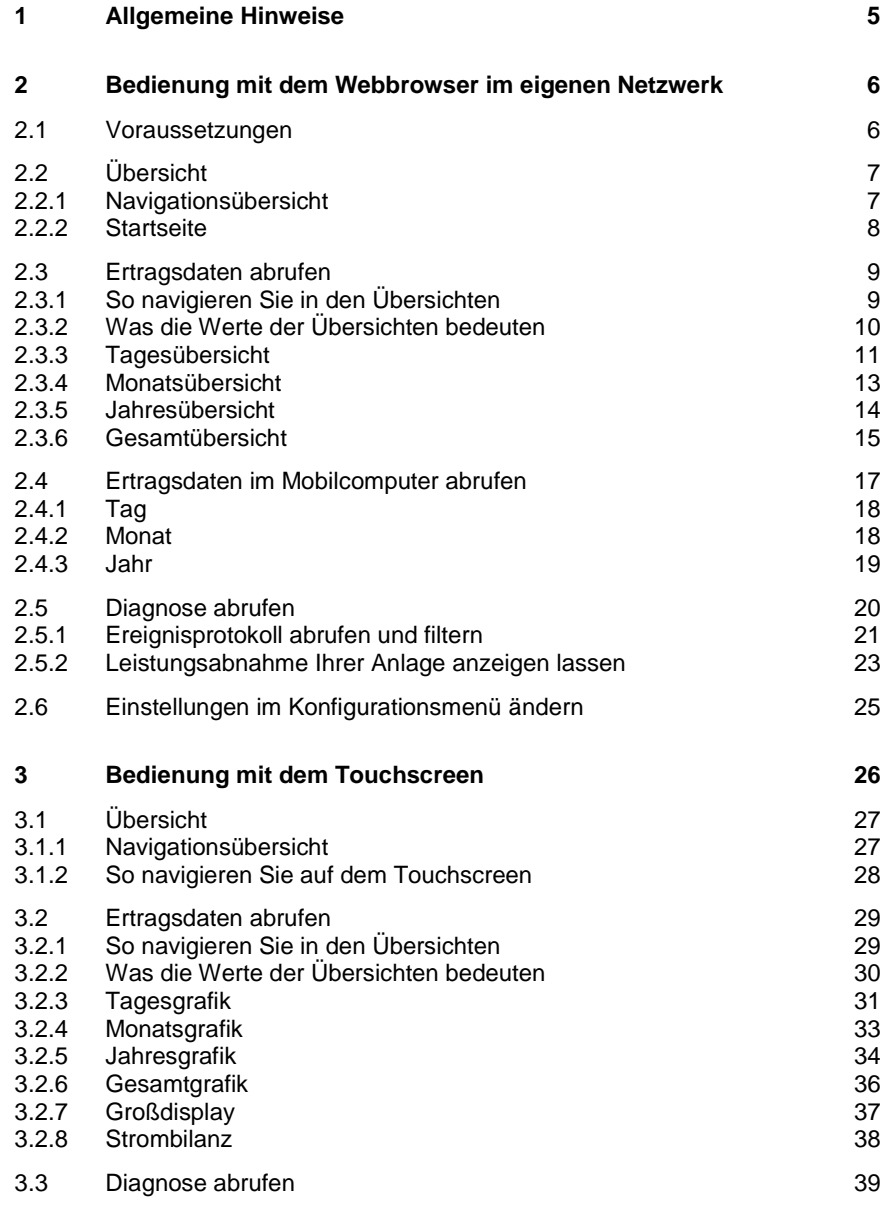

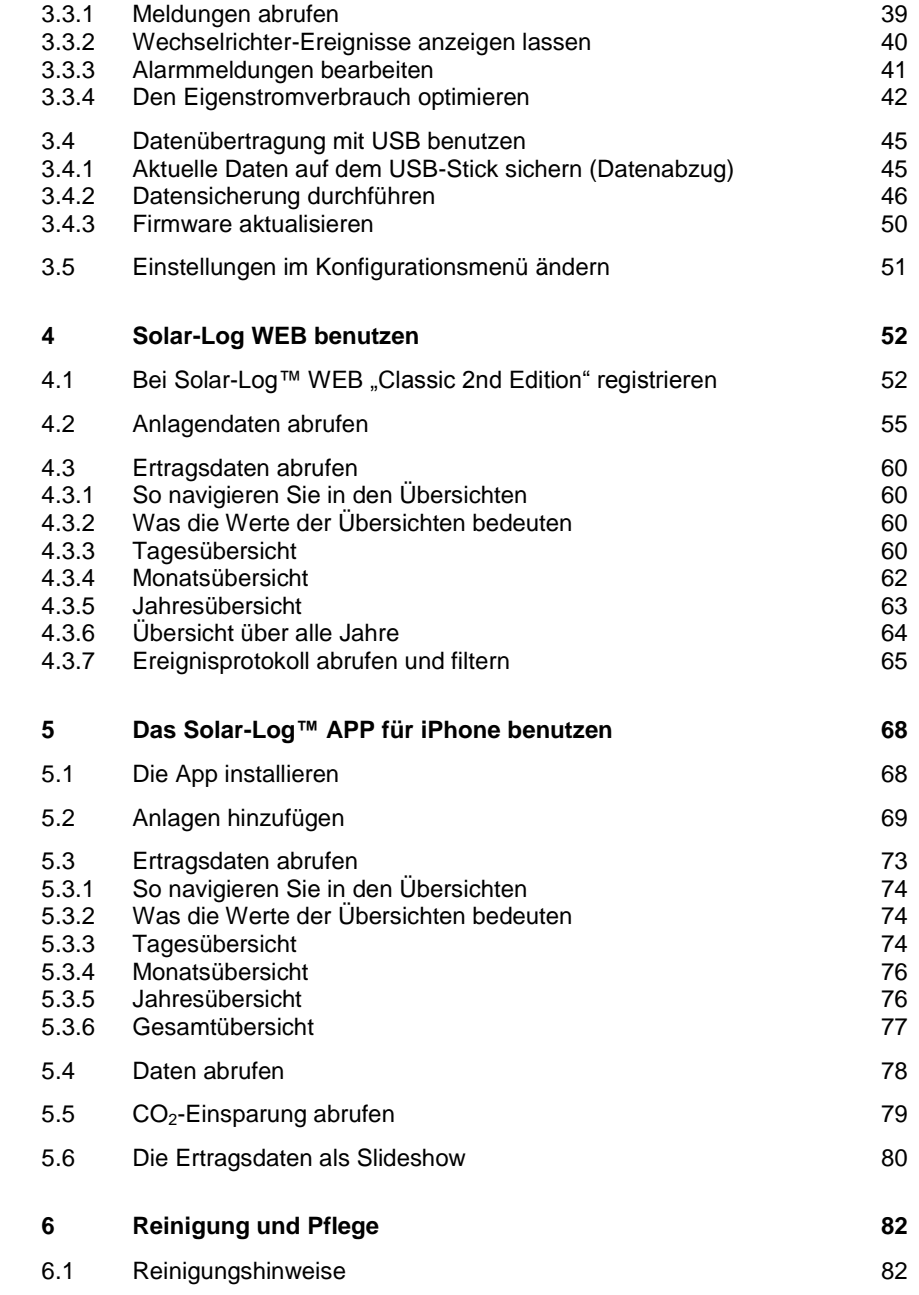

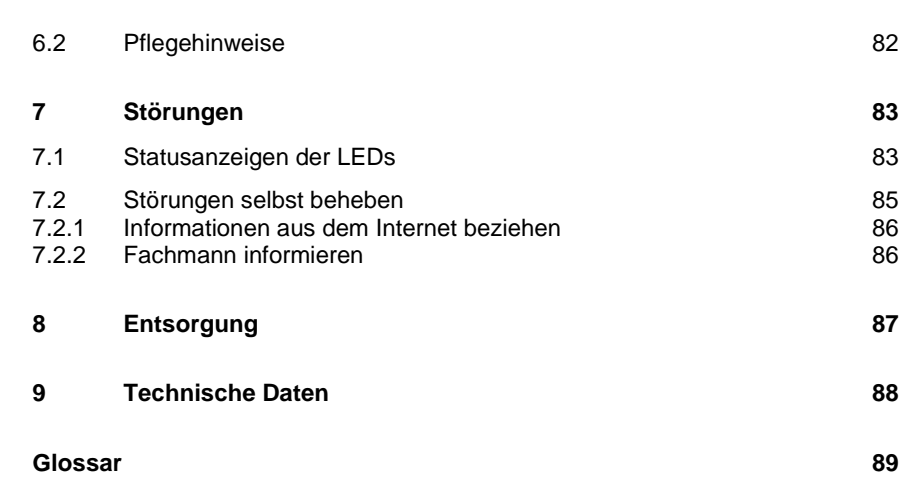

# **1 Allgemeine Hinweise**

Dieses Benutzerhandbuch soll Sie bei der Bedienung des Solar-Log<sup>1000</sup> unterstützen. Die Ertragsdaten des Solar-Log<sup>1000</sup> können auf mehrere Arten angezeigt werden:

- Mit einem Webbrowser in einem lokalen Netzwerk (7 Seite [6\)](#page-5-0) oder
- mit dem berührungsempfindlichen Bildschirm (Touchscreen) direkt im Gerät (7 Seite [9\)](#page-8-0) oder
- $\Box$  über das Internet (7 Seite [52\)](#page-51-0) oder
- mit der Solar-Log™ APP für iPhone (7 Seite [68\)](#page-67-0).

# <span id="page-5-0"></span>**2 Bedienung mit dem Webbrowser im eigenen Netzwerk**

# **2.1 Voraussetzungen**

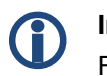

#### **Information**

Für einen schnelleren Zugriff geben Sie "solar-log" in die Adresszeile des Browsers ein und legen sich ein Lesezeichen an.

# **Im lokalen Netzwerk**

Zur Bedienung des Solar-Log<sup>1000</sup> mit einem Webbrowser benötigen Sie ein lokales Netzwerk mit einem angeschlossenen Computer, auf dem ein aktueller Webbrowser installiert ist.

Das Solar-Log<sup>1000</sup> ist dazu an das Netzwerk angeschlossen und entsprechend konfiguriert.

Optional können Sie die Ertragsdaten auch auf einem PDA oder ähnlichem Mobilcomputer abrufen. Auf dem Mobilcomputer muss ebenfalls ein Browser installiert sein.

# **Über das Internet**

Zusätzlich zum Computer bzw. Mobilcomputer mit Webbrowser benötigen Sie einen aktiven Internetanschluss sowie ein Benutzerkonto auf einem Server.

▶ Zur Einrichtung eines Benutzerkontos wenden Sie sich an Ihren Solarteur oder informieren sich auf unserer Homepage unter

<http://www.solar-log.com/produkte-loesungen/solar-log-web/uebersicht.html>

# **2.2 Übersicht**

# **2.2.1 Navigationsübersicht**

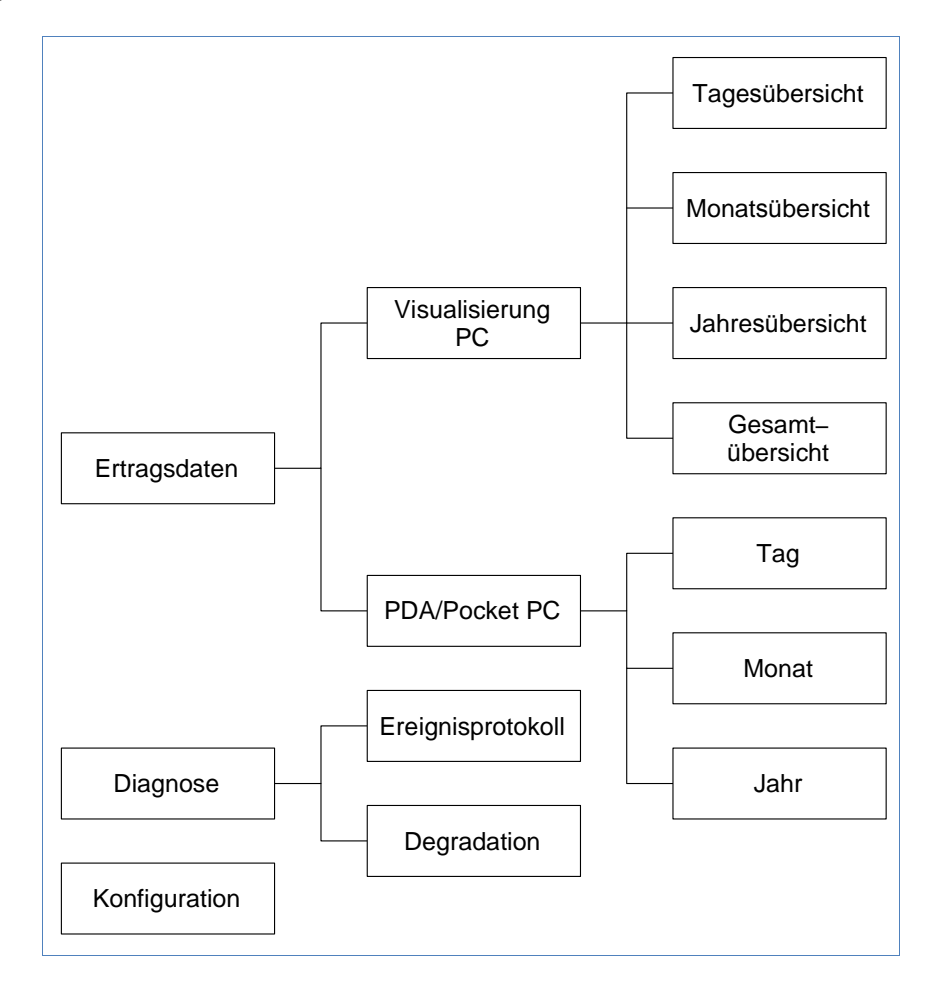

#### **2.2.2 Startseite**

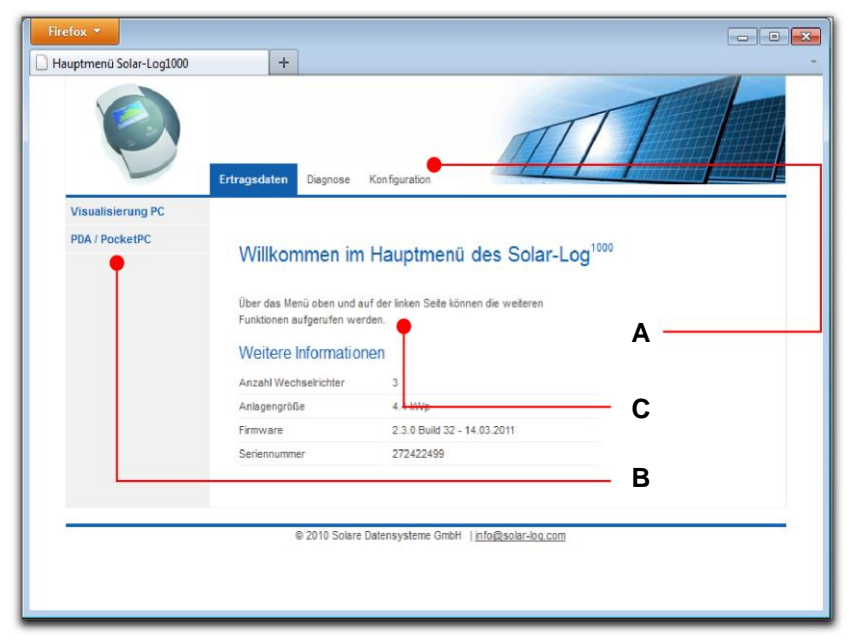

Die Startseite enthält folgende Bereiche:

- $\blacksquare$  Hauptnavigation (A)
- Navigationsleiste (B)
- $\blacksquare$  Informationsfeld  $(C)$

#### **Hauptnavigation**

Die Hauptnavigation enthält die drei wesentlichen Bediengruppen:

- **Ertragsdaten**. Hier finden Sie die Übersichten der Erträge innerhalb bestimmter Zeiträume wie Tag, Monat, Jahr und den bisherigen Gesamtertrag Ihrer Anlage.
- **Diagnose**. Hier können die Störungs- und Prozessmeldungen abrufen und nach gewünschten Kriterien filtern.

 **Konfiguration**. Hier können Sie bei Bedarf die Einstellungen Ihres Geräts ändern.

#### **Linke Navigationsleiste**

Abhängig vom gewählten Bereich in der Hauptnavigation können Sie in der linken Navigationsleiste auf weitere Funktionen zugreifen.

#### **Informationsfeld**

Hier finden Sie alle Informationen über die Leistung und die Erträge Ihrer Anlage und über das Gerät.

# <span id="page-8-0"></span>**2.3 Ertragsdaten abrufen**

- **1** Starten Sie den Webbrowser und geben Sie "solar-log" in die Adresszeile des Browsers ein oder wählen Sie das Lesezeichen in der Navigationsleiste des Browsers.
	- $\rightarrow$  Die Startseite wird angezeigt.
- **2** Wählen Sie **Visualisierung PC** in der linken Navigationsleiste.
	- $\rightarrow$  Die Leistungsübersicht des aktuellen Tages wird in einem neuen Fenster angezeigt.

# **2.3.1 So navigieren Sie in den Übersichten**

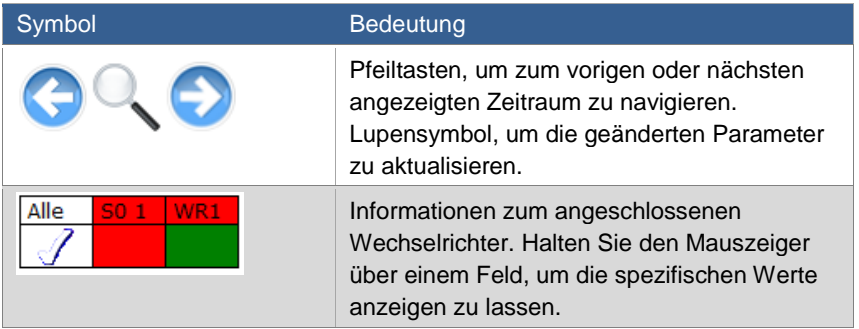

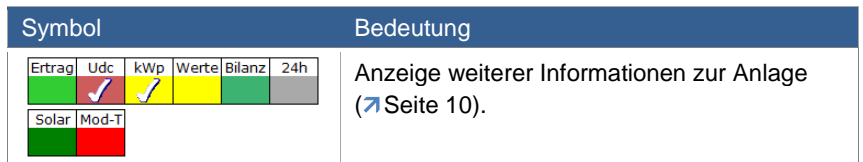

- **1** Klicken Sie in das farbige Feld des angeschlossenen Wechselrichters oder der gewünschten Ertragswerte.
- **2** Klicken Sie auf das Lupensymbol.
	- $\rightarrow$  Die Übersicht wird aktualisiert und die Ertragsinformationen des Wechselrichters bzw. der Ertragswerte werden in der gewählten Übersicht als Linie dargestellt.
- **3** Wechseln Sie zur nächsten Übersicht, indem Sie auf die Angabe unter der Überschrift klicken.
- **4** Schließen Sie das Ertragsdatenfenster.
	- $\rightarrow$  Damit kehren Sie zum Hauptmenü zurück.

# <span id="page-9-0"></span>**2.3.2 Was die Werte der Übersichten bedeuten**

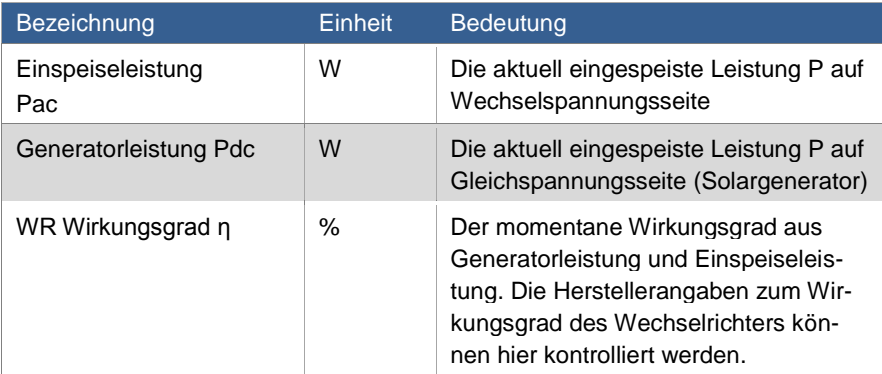

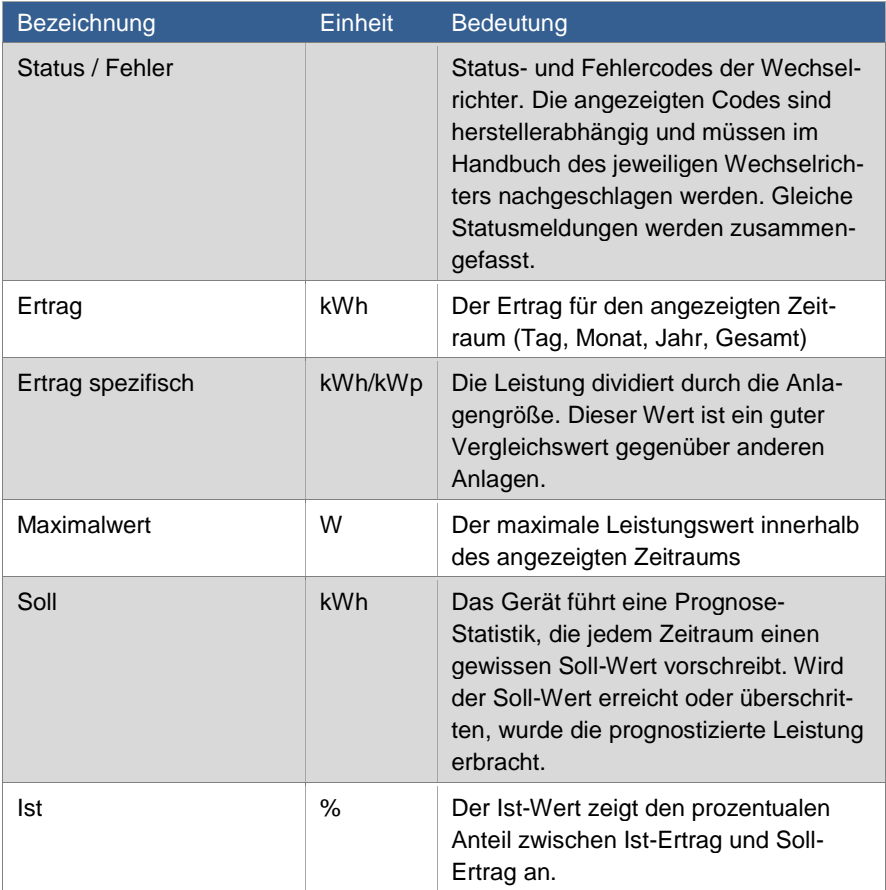

# **2.3.3 Tagesübersicht**

Wählen Sie **Tagesübersicht** in der linken Navigationsleiste.

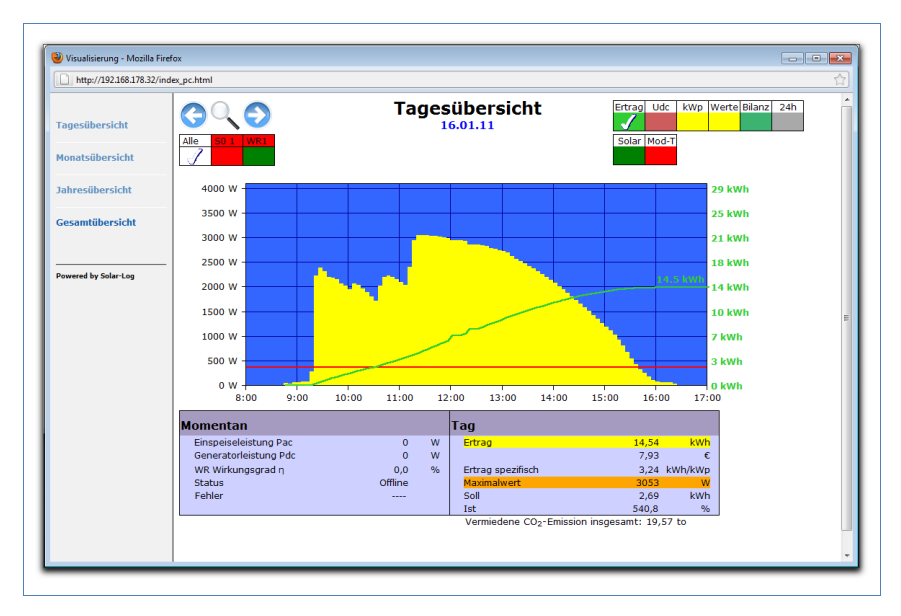

Die Tageserträge werden in einem Kurvendiagramm dargestellt. Die rote Linie zeigt den Tages-Sollertrag an.

# **Schaltflächen der Tagesübersicht**

- **Ertrag**: Ertragslinie, über die die Ertragsentwicklung verfolgt werden kann. Zusätzlich wird eine rote Linie als Soll-Tagessumme dargestellt.
- **Udc**: Generatorspannung. Um die Spannung der einzelnen Strings anzuzeigen, darf nur ein Wechselrichter ausgewählt sein.
- **kWp:** Umstellung der Skalierung von der "Leistung in Watt" nach "Leistung in kW/kWp". Dadurch werden alle Kurven bezüglich ihrer spezifischen Leistung vergleichbar. Ebenso können nachlassende Modulleistungen erkannt werden.
- **°C**: Darstellung der Wechselrichter-Innentemperatur. Damit können Sie die korrekte Funktion der Lüfter kontrollieren. **Beachten Sie, dass Wechselrichter auf hohe Innentemperaturen ausgelegt sind.**

Die Temperaturanzeige wird nur bei Wechselrichtern dargestellt, die den entsprechenden Messwert liefern.

 **24h**: Darstellung der Leistung über 24 Stunden des Tages zur kompletten Anzeige des Stromverbrauchs über den Tag

#### **Zusätzliche Funktionen mit S0 Stromzähler**

Die folgenden Anzeigen stehen Ihnen zusätzlich bei Anschluss eines S0-Stromzählers an den Solar-Log™ zur Verfügung:

- **S0**: Zeigt den Stromverbrauch Ihres Gebäudes als Grafik in Watt an.
- **Verbr**.: Zeigt den Stromverbrauch Ihres Gebäudes als ansteigende Linie in kWh an.
- Werte: Zeigt verschiedene Werte Ihrer Wechselrichter in Textform an.
- **Bilanz**: Zeigt Ihnen das Verhältnis Ihres Stromverbrauchs zu Ihrem Stromertrag. Im Textfeld unten links wird das Verhältnis zusätzlich in Prozent angegeben.

#### **Zusätzliche Funktionen mit Sensorbox**

- **Solar**: Zeigt den Referenzwert eines Einstrahlungssensor an. Die Tagesleistung der Anlage muss sich im Messbereich des Sensors bewegen.
- **Mod-T**: Zeigt die Modultemperatur an. Die Temperatur wird durch die Sensorbox ermittelt.

## **2.3.4 Monatsübersicht**

Wählen Sie **Monatsübersicht** in der linken Navigationsleiste.

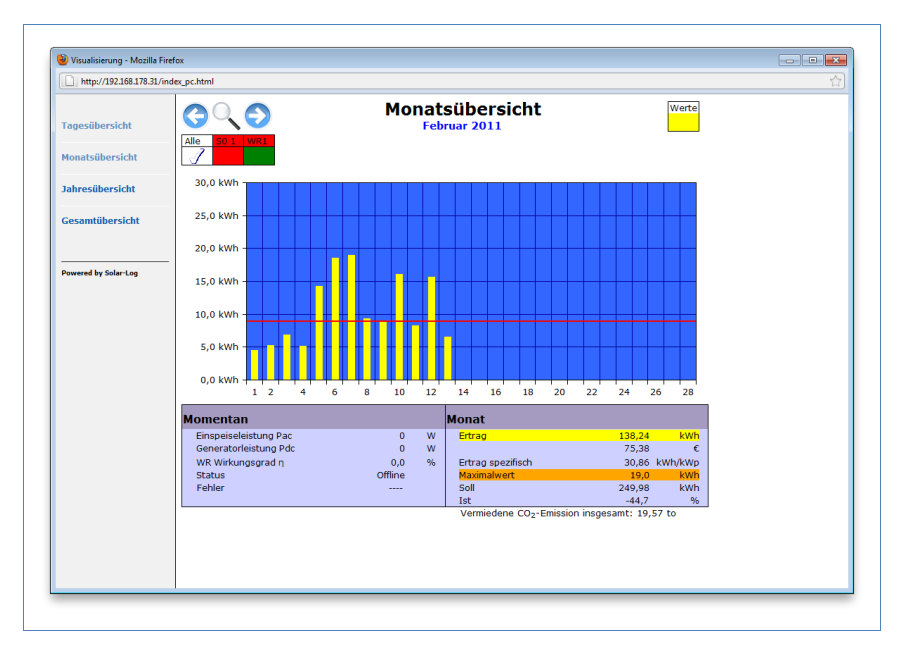

Die Tageserträge eines Monats werden als Summe in einem Balkendiagramm dargestellt. Die rote Linie zeigt den Monats-Sollertrag an.

- **1** Bewegen Sie die Maus über einen Tagesbalken.
	- $\rightarrow$  Der jeweilige Tagesertrag wird angezeigt.
- **2** Klicken Sie auf einen einzelnen Balken, um auf die entsprechende Tagesübersicht umzuschalten.

# **2.3.5 Jahresübersicht**

Wählen Sie **Jahresübersicht** in der linken Navigationsleiste.

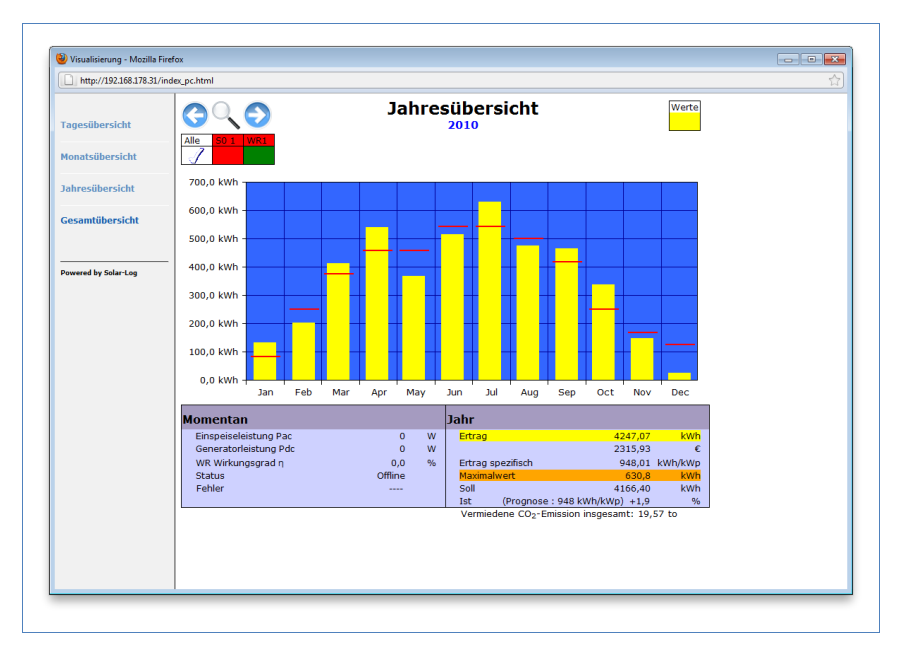

Die einzelnen Monatserträge werden als Summe in einem Balkendiagramm dargestellt. Die rote Linie zeigt den jeweiligen Monats-Sollertrag an.

Der Wert "Prognose" errechnet sich aus den schon erzielten Erträgen des Jahres und wird dann mit den Soll-Erträgen der restlichen Monate des Jahres hochgerechnet.

- **1** Bewegen Sie die Maus über einen Monatsbalken.  $\rightarrow$  Der jeweilige Monatsertrag wird angezeigt.
- **2** Klicken Sie auf einen einzelnen Balken, um auf die entsprechende Monatsübersicht umzuschalten.

# **2.3.6 Gesamtübersicht**

Wählen Sie **Gesamtübersicht** in der linken Navigationsleiste.

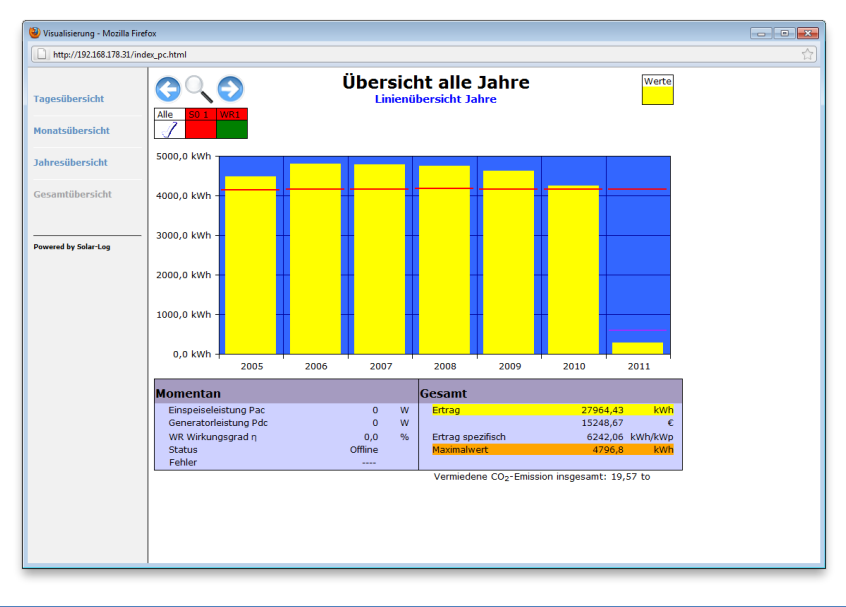

Die einzelnen Jahreserträge werden als Summe in einem Balkendiagramm dargestellt. Die rote Linie zeigt den gesamten Soll-Ertrag an. Dabei werden für das aktuelle Jahr zwei rote Linien angezeigt:

- Die obere Linie zeigt das Jahressoll.
- Die untere Linie zeigt das bis zum aktuellen Tag aufgelaufene Jahressoll.
- **1** Bewegen Sie die Maus über einen Jahresbalken.  $\rightarrow$  Der jeweilige Jahresertrag wird angezeigt.
- **2** Klicken Sie auf einen einzelnen Balken, um auf die entsprechende Jahresübersicht umzuschalten.
- **3** Klicken Sie auf **Linienübersicht Jahre**, um eine Liniendarstellung des Gesamtertrags anzeigen zu lassen.

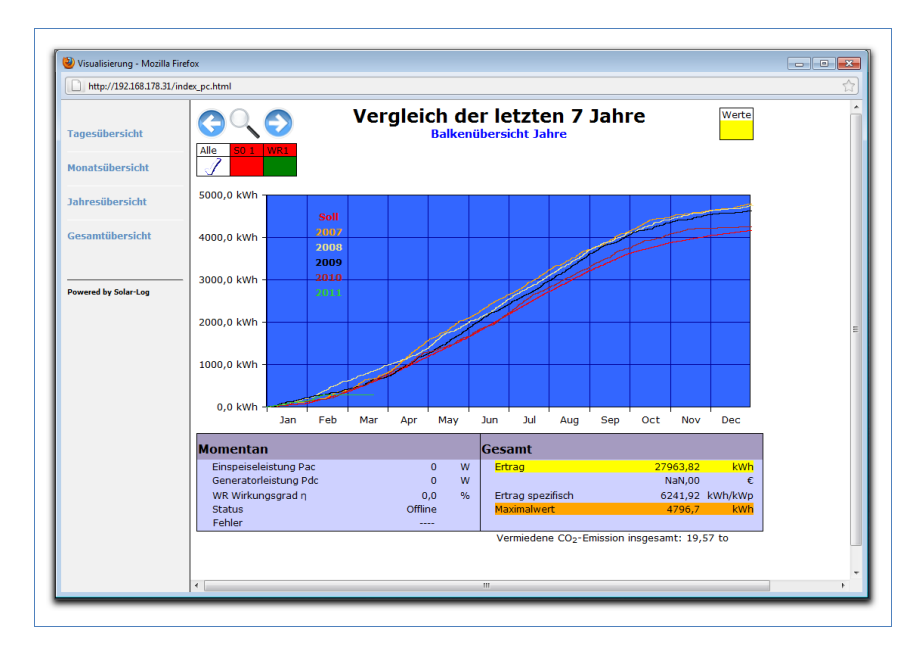

**4** Klicken Sie auf **Balkenübersicht Jahre**, um eine Balkendarstellung des Gesamtertrags anzeigen zu lassen.

# **2.4 Ertragsdaten im Mobilcomputer abrufen**

Sie können die aktuellen Ertragsdaten Ihrer Anlage auch per Mobilcomputer (z.B. Smartphone) abrufen. Dazu wählt sich Ihr Smartphone im Internet bzw. Ihrem lokalen Server ein und ruft Ihre Daten ab.

# $\bigoplus$   $\stackrel{\mathsf{Hi}}{D}$ **Hinweis**

Diese Funktion ist nur im lokalen Netzwerk oder für Anlagen verfügbar, die auf unserem "Classic 1 Server" laufen. Beachten Sie, dass für die Internetverbindung zusätzliche Kosten durch Ihren Mobilfunkprovider entstehen können.

**1** Starten Sie den Browser des Mobilcomputers und geben Sie .solar-log" bzw. die IP-Adresse des Solar-Log™ in die Adresszeile des Browsers ein oder wählen Sie das Lesezeichen in der Navigationsleiste des Browsers.

 $\rightarrow$  Die Startseite wird angezeigt.

**2** Wählen Sie **PDA/PocketPC** in der linken Navigationsleiste.

# **2.4.1 Tag**

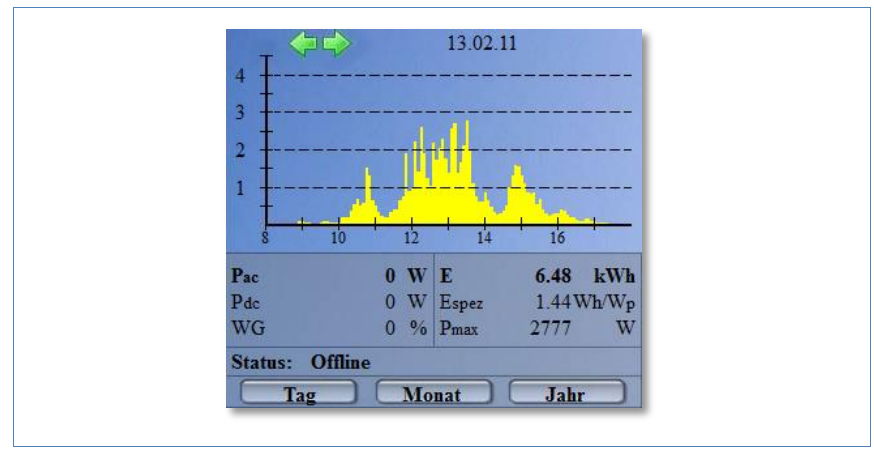

Wählen Sie **Tag** in der linken Navigationsleiste.

Die tagesaktuellen Ertragsdaten werden angezeigt.

# **2.4.2 Monat**

Wählen Sie **Monat** in der linken Navigationsleiste.

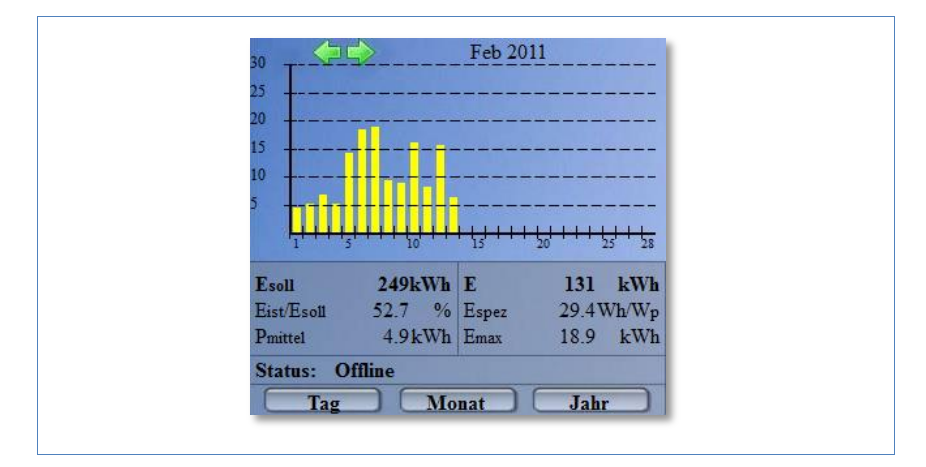

Die Ertragsdaten des aktuellen Monats werden angezeigt.

#### **2.4.3 Jahr**

- $\leftarrow$ 2010 100 500 500 100 300 200 100  $\overline{10}$  $\overline{11}$ Esoll 4166kWh 4247 kWh D Eist/Esoll 101.9 % Espez 948 Wh/Wp Pmittel 353.9kWh Emax 630.8 kWh **Status: Offline** Monat Jahr Tag
- Wählen Sie **Jahr** in der linken Navigationsleiste.

Die Ertragsdaten des vergangenen Jahres werden angezeigt.

# **2.5 Diagnose abrufen**

Mit der Diagnose greifen Sie auf das Ereignisprotokoll des Geräts zu. Sie können sich eine Gesamtübersicht aller aufgelaufenen Fehler, Störungen und Statusänderungen der angeschlossenen Wechselrichter anzeigen lassen und diese nach gewünschten Kriterien filtern.

Darüber hinaus zeigt Ihnen das Diagnose-Menü auch die Leistungsabnahme ("Degradation") Ihrer Anlage an.

- **1** Starten Sie den Webbrowser und geben Sie "solar-log" in die Adresszeile des Browsers ein oder wählen Sie das Lesezeichen in der Navigationsleiste des Browsers.
	- $\rightarrow$  Die Startseite wird angezeigt.
- **2** Wählen Sie **Diagnose** in der Hauptnavigation.
	- $\rightarrow$  Das Ereignisprotokoll wird angezeigt.

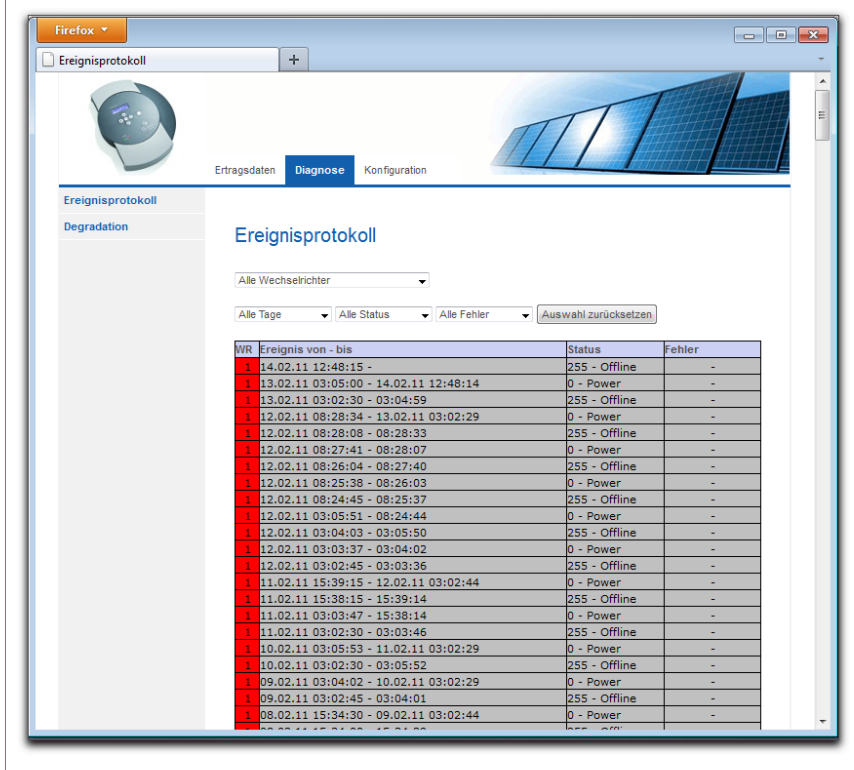

# **2.5.1 Ereignisprotokoll abrufen und filtern**

 Wählen Sie **Ereignisprotokoll** in der linken Navigationsleiste.  $\rightarrow$  Die komplette Liste aller Systemereignisse wird angezeigt.

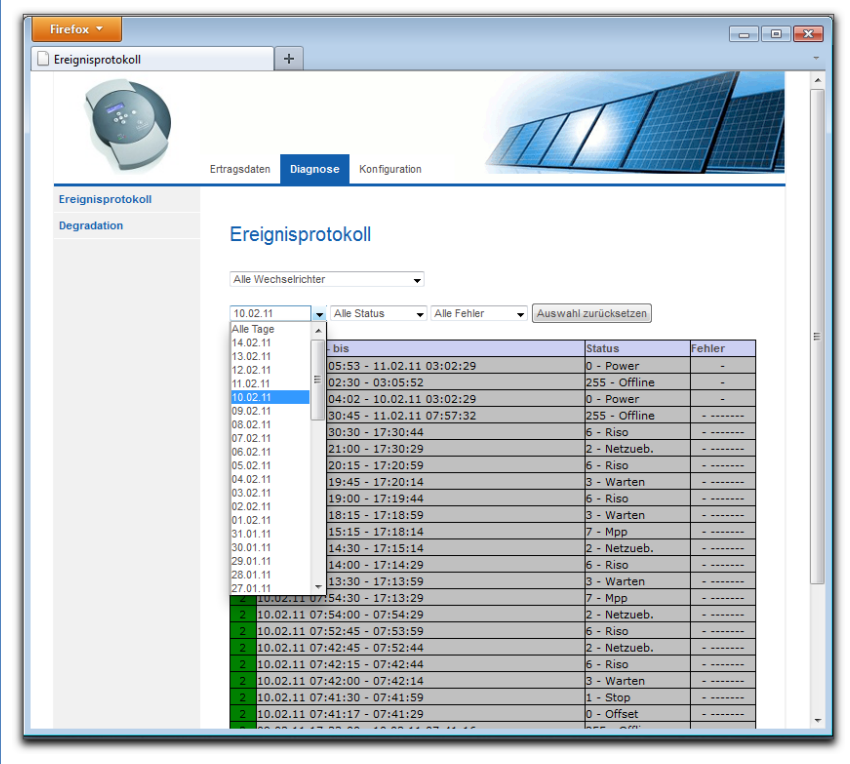

Um nur bestimmte Ereignisse oder die Ereignisse eines bestimmten Tages der zurückliegenden 35 Tage anzeigen zu lassen, benutzen Sie die Filterfunktion.

- **1** Wählen Sie den gewünschten Wechselrichter im Auswahlfeld **Alle Wechselrichter** aus.
	- $\rightarrow$  Es werden nur die Ereignisse des gewählten Wechselrichters angezeigt.
- **2** Grenzen Sie die Auswahl ein, indem Sie im Auswahlfeld **Alle Tage** den gewünschten Tag auswählen.
	- $\rightarrow$  Es werden nur die Ereignisse des gewählten Tages angezeigt.
- **3** Grenzen Sie die Auswahl noch weiter ein, indem Sie im Auswahlfeld **Alle Status** den gewünschten Status auswählen.
- $\rightarrow$  Es stehen nur Status zur Verfügung, die im gewählten Zeitraum aufgetreten sind.
- **4** Grenzen Sie zusätzlich die Art der Fehler ein, indem Sie im Auswahlfeld **Alle Fehler** den gewünschten Fehler auswählen.
	- $\rightarrow$  Es werden nur Fehler angezeigt, die im gewählten Zeitraum aufgetreten sind.
- **5** Klicken Sie auf **Auswahl zurücksetzen**, um alle Filtereinstellungen aufzuheben.

## **2.5.2 Leistungsabnahme Ihrer Anlage anzeigen lassen**

Um einen Überblick über die Gesamtleistungen der vergangenen Jahre und die aktuelle Leistungsfähigkeit zu erhalten, bietet Ihnen das Gerät eine tabellarische Übersicht an.

- **1** Starten Sie den Webbrowser und geben Sie "solar-log" in die Adresszeile des Browsers ein oder wählen Sie das Lesezeichen in der Navigationsleiste des Browsers.  $\rightarrow$  Die Startseite wird angezeigt.
- **2** Wählen Sie **Diagnose** in der Hauptnavigation.
- **3** Wählen Sie **Degradation** in der linken Navigationsleiste.
	- $\rightarrow$  Die Abnahme der Leistungsfähigkeit Ihrer Anlage wird dargestellt.

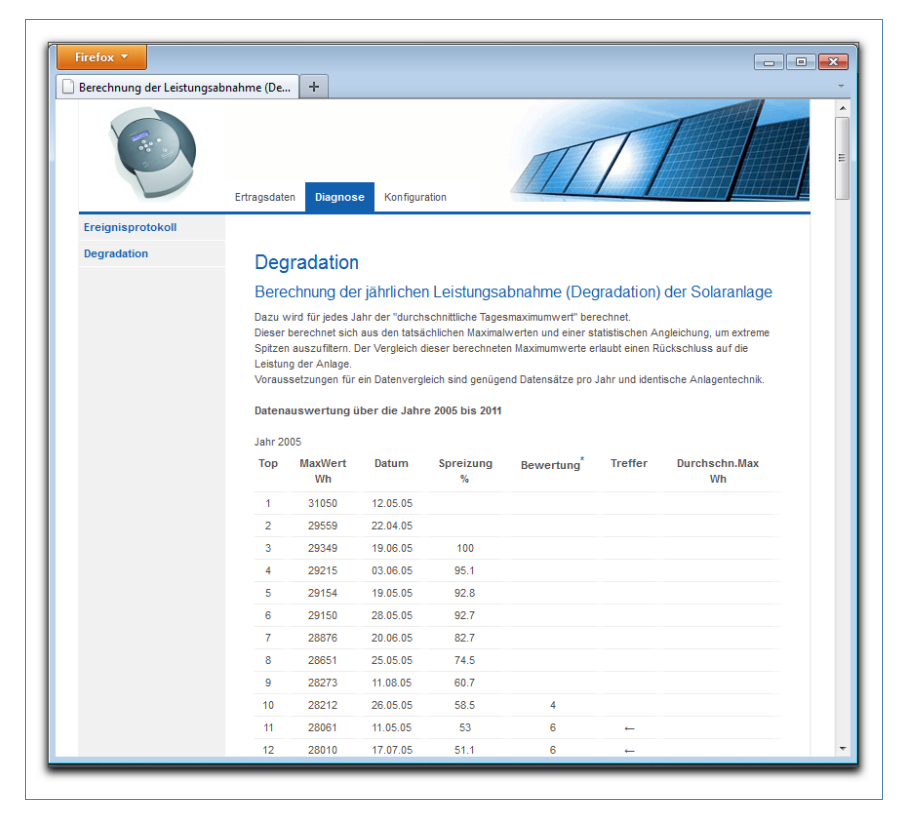

Die Leistungsfähigkeit Ihrer Module lässt im Laufe der Jahre allmählich nach. Abhängig von der Qualität der Module kommt es dabei zu einer stetigen Verringerung des Gesamtertrags Ihrer Anlage, der so genannten "Degradation".

Dazu wird für jedes Jahr der "durchschnittliche Tagesmaximalwert" berechnet. Dieser berechnet sich aus den tatsächlichen Maximalwerten und einer statistischen Angleichung, um extreme Spitzen auszufiltern. Der Vergleich dieser berechneten Maximalwerte erlaubt einen Rückschluss auf die Leistung der Anlage.

# <span id="page-24-0"></span>**2.6 Einstellungen im Konfigurationsmenü ändern**

Das Konfigurationsmenü erlaubt Ihnen Änderungen und Anpassungen an der Software des Geräts. Das Gerät sollte Ihnen bereits fertig konfiguriert von Ihrem Solarteur übergeben worden sein. Es kann jedoch vorkommen, dass Sie später Änderungen vornehmen möchten wie eine Änderung des Passworts, der Netzwerkeinstellungen (weil Sie beispielsweise einen neuen Router einsetzen) usw.

- Wenden Sie sich für Änderungen an der Konfiguration an Ihren Solarteur.
- Falls Sie selbst Änderungen durchführen möchten, erhalten Sie das Installationshandbuch auf unserer Internetseite zum Download  $(7$  Seite [86\)](#page-85-0).

# **3 Bedienung mit dem Touchscreen**

Das Solar-Log<sup>1000</sup> besitzt einen berührungsempfindlichen Bildschirm (Touchscreen), mit dem sich alle Informationen über den Leistungsstand, die Diagnose und die Protokolle des Wechselrichters abrufen sowie der Datenaustausch per USB einstellen lassen.

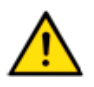

# **Hinweis**

Berühren Sie niemals den Touchscreen mit einem scharfen oder spitzen Gegenstand!

Dies beschädigt die empfindliche Oberfläche.

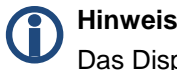

Das Display schaltet zur Schonung die Anzeige nach wenigen Minuten ab. Die Dauer können Sie in den Konfigurationen einstellen.

Zu den Einstellungen im Konfigurationsmenü beachten Sie die Hinweise in unserem Installationshandbuch im Internet.

# **3.1 Übersicht**

# **3.1.1 Navigationsübersicht**

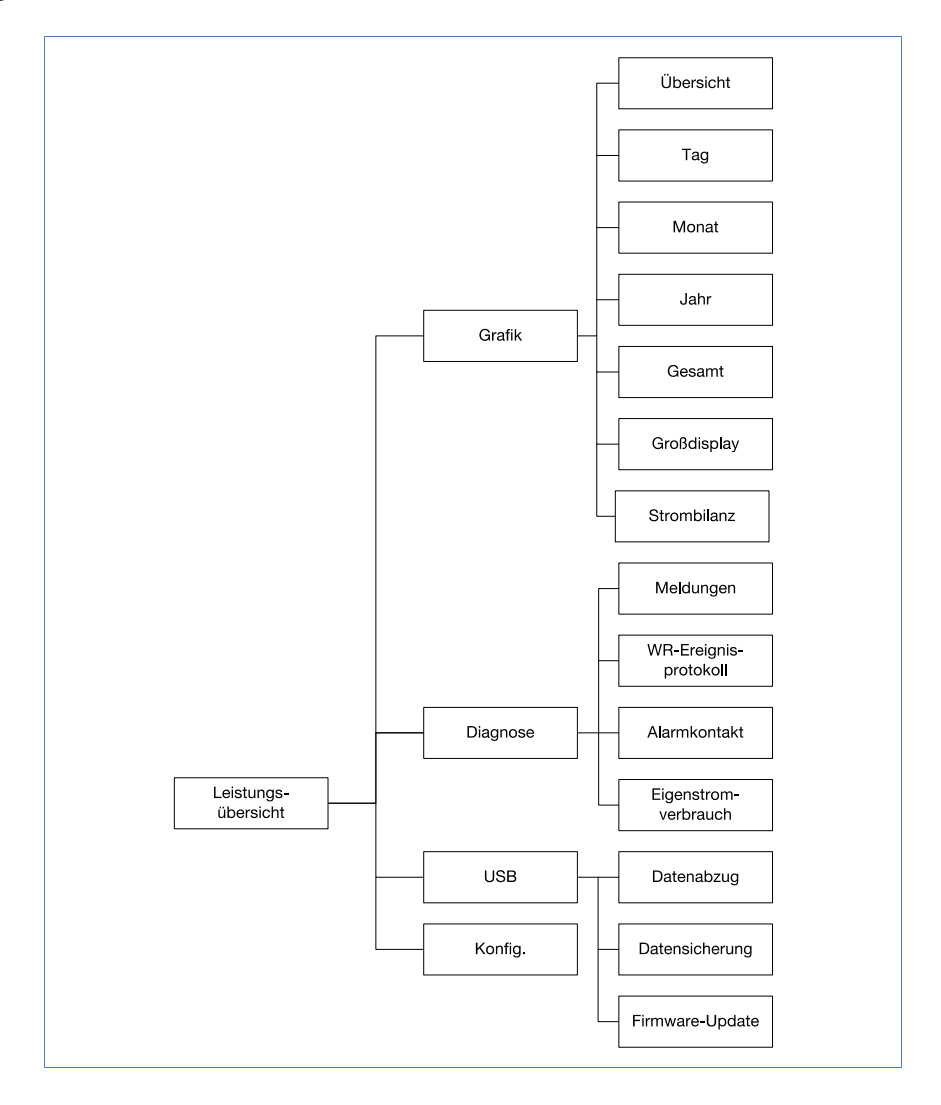

# **3.1.2 So navigieren Sie auf dem Touchscreen**

- ▶ Tippen Sie mit dem Finger auf das Display.
	- $\rightarrow$  Das Display zeigt nach dem erstmaligen Antippen die Übersicht.

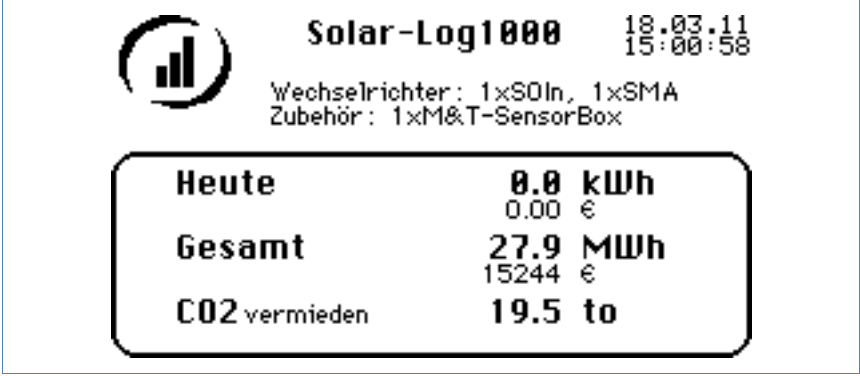

Wird das Display des Solar-Log<sup>1000</sup> angetippt, zeigt es automatisch den Ertrag des aktuellen Tages, den Gesamtertrag der Anlage und die daraus errechnete CO<sub>2</sub>-Einsparung an.

- ▶ Tippen Sie nochmals auf das Display.
	- $\rightarrow$  Die Hauptnavigation wird angezeigt.

#### **Hauptnavigation**

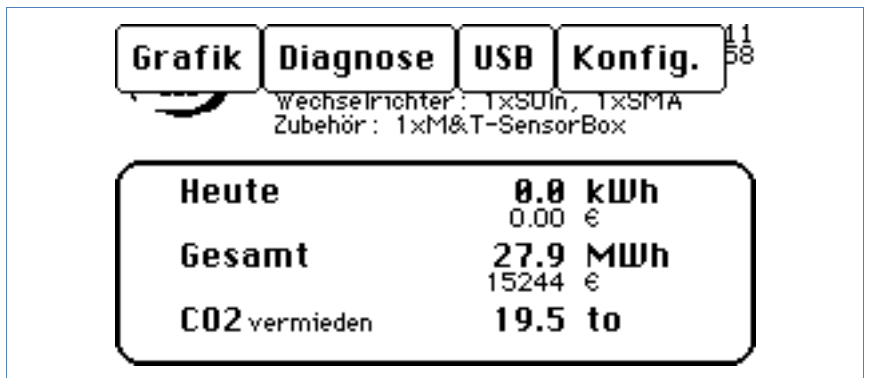

Die Hauptnavigation zeigt vier Bereiche:

- **Grafik**. Hier können Sie die Ertragsdaten abrufen. Dieses Menü entspricht inhaltlich dem Menü "Ertragsdaten" im Browser (7 Seite [9\)](#page-8-0).
- **Diagnose**. Hier können Sie die Systemmeldungen abrufen, Alarmmeldungen quittieren und den Eigenstromverbrauch einstellen.
- **USB.** Falls Ihr Gerät nicht an ein lokales Netzwerk angeschlossen ist, können sIe die Daten auf einen eingesteckten USB-Stick sichern und von dort wieder zurückspielen. Sie können Daten zur Betrachtung am PC abziehen und auch die Firmware des Solar-Log™ aktualisieren.
- **Konfig**. Das Konfigurationsmenü erlaubt Ihnen Änderungen und Anpassungen an der Software des Geräts (7 Seite [25\)](#page-24-0).

# **3.2 Ertragsdaten abrufen**

- **1** Tippen Sie mit dem Finger auf das Display.  $\rightarrow$  Die Hauptnavigation wird angezeigt.
- **2** Tippen Sie auf **Grafik**.  $\rightarrow$  Die unterschiedlichen Ertragszeiträume werden angezeigt.
- **3** Tippen Sie auf **Übersicht**, um zu der Übersicht der aktuellen Werte zurückzukehren.

# **3.2.1 So navigieren Sie in den Übersichten**

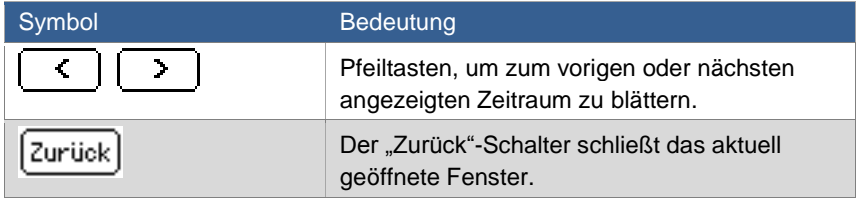

# **3.2.2 Was die Werte der Übersichten bedeuten**

Die Werte und ihre Bedeutung finden Sie hier alphabetisch geordnet.

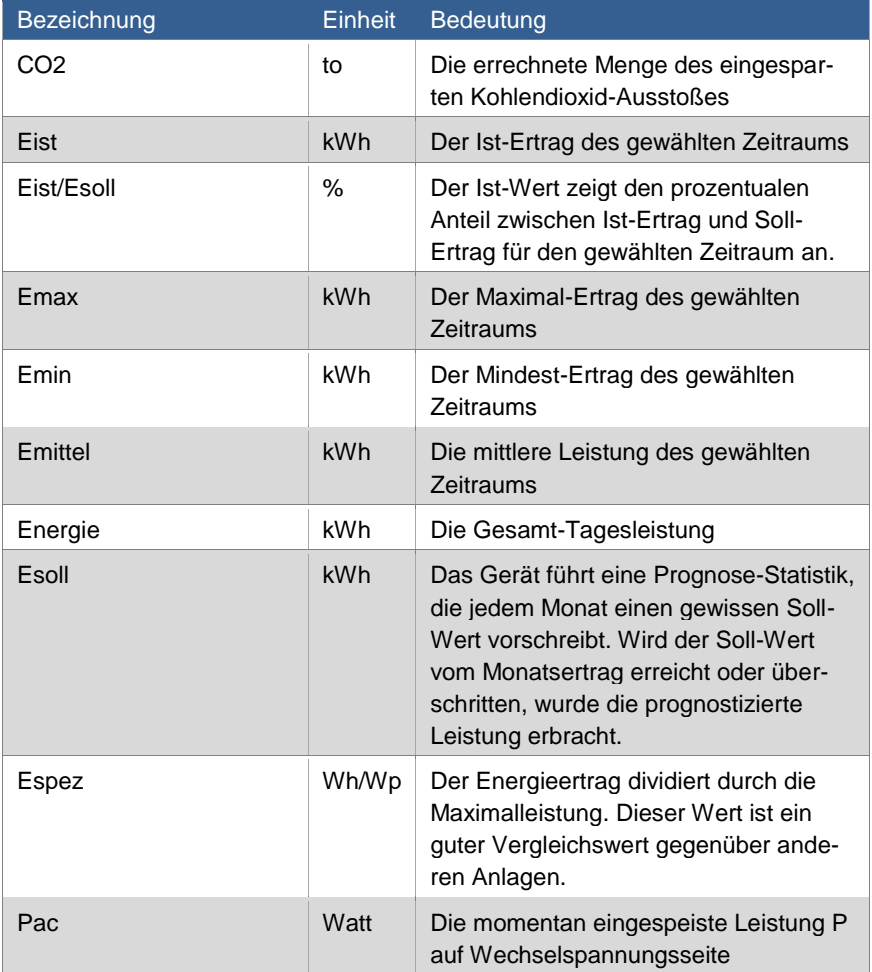

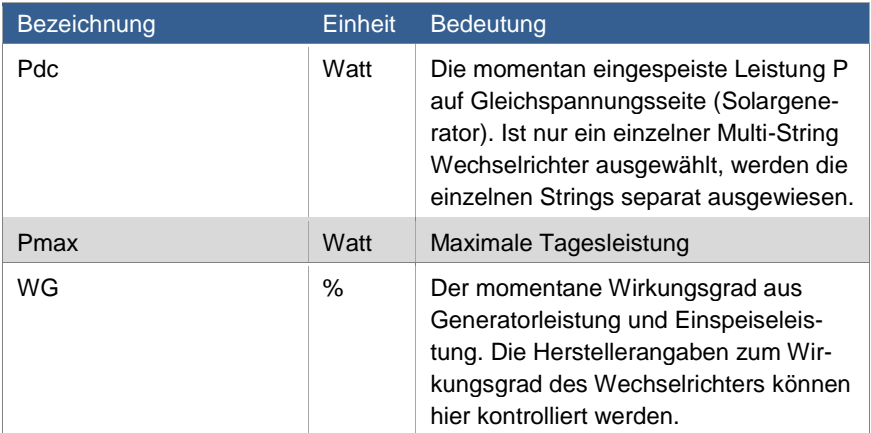

# <span id="page-30-0"></span>**3.2.3 Tagesgrafik**

- **1** Tippen Sie mit dem Finger auf das Display.
	- $\rightarrow$  Die Hauptnavigation wird angezeigt.
- **2** Tippen Sie auf **Grafik** und tippen Sie auf **Tag**.

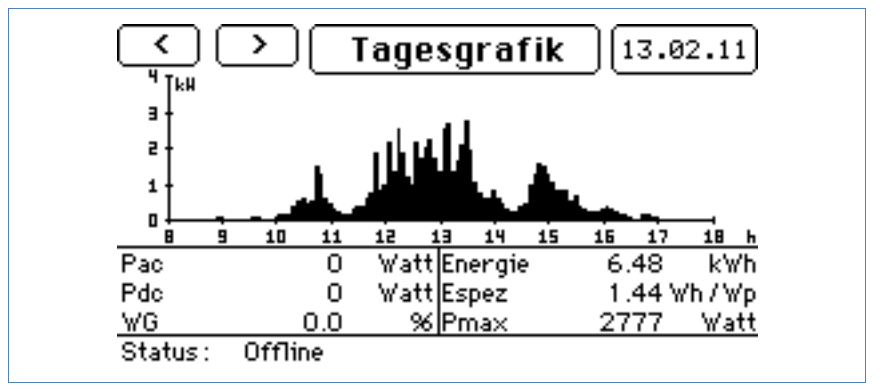

Die Tagesgrafik zeigt Ihnen die aktuellen Werte des gewählten Tages an.

**3** Tippen Sie auf das Tagesdatum, um die Anzeige eines gewünschten Tages darstellen zu lassen.

- **4** Tippen Sie auf **Tagesgrafik**, um die Ertragswerte der angeschlossenen Wechselrichter anzeigen zu lassen.
	- $\rightarrow$  Das Menüfenster Einstellungen wird angezeigt.

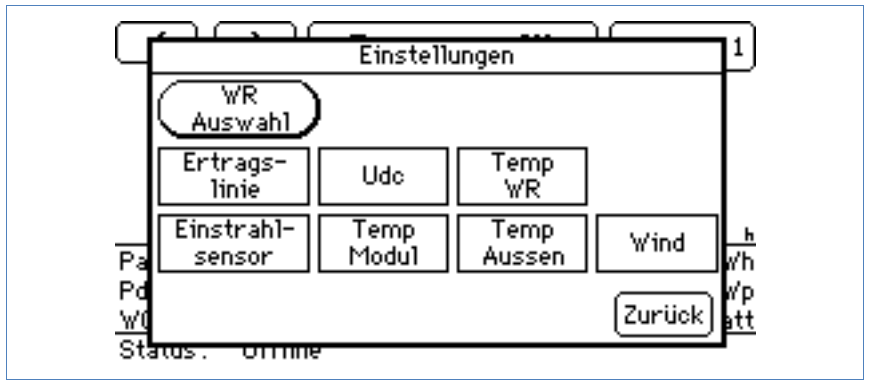

Tippen Sie auf **WR-Auswahl**, um den gewünschten Wechselrichter auszuwählen.

 $\rightarrow$  Das Menüfenster Gesamtanlage wird angezeigt.

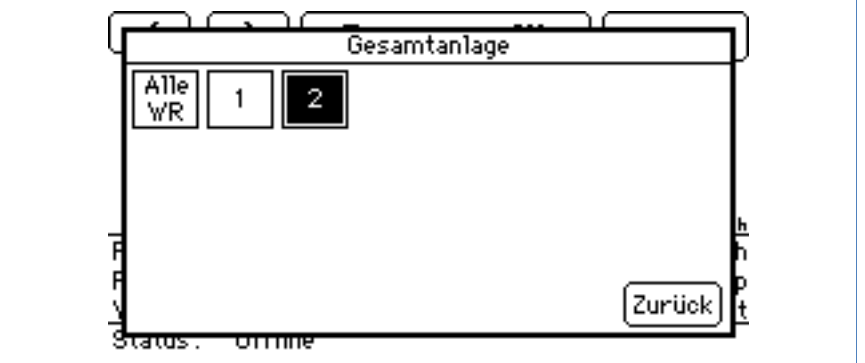

Wählen Sie den gewünschten Wechselrichter aus und tippen Sie auf **Zurück**.

 $\rightarrow$  Es werden die Werte des gewählten Wechselrichters angezeigt.

Tippen Sie auf **Tagesgrafik**, um die Darstellung zusätzlicher Messwerte anzeigen zu lassen.

Wählen Sie die gewünschte Anzeige aus und tippen Sie auf **Zurück**.

 $\rightarrow$  Die gewählte Einstellung wird angezeigt.

- ∢ Tagesgrafik ۰, 30.01.11 प r<br>Kh **KHH T30**  $\overline{a}$ 22 2 15 **11kHh**  $\mathbf{1}$ J.  $\mathbf{u}$ п ġ 10  $\overline{11}$ ie í∃ 14 15 16 17 h Pac  $\overline{0}$ Watt Energie 10.77 kWh Watt Espez Pdc 0 2.40 Wh / Wp WG. %lPmax 0.O 3173 Watt Offline Status:
- $\rightarrow$  **Sollten Sie Ertragslinie gewählt haben, wird auch der Sollwert** angezeigt.

Tippen Sie auf das Display, um die Hauptnavigation aufzurufen.

# <span id="page-32-0"></span>**3.2.4 Monatsgrafik**

- **1** Tippen Sie mit dem Finger auf das Display.  $\rightarrow$  Die Hauptnavigation wird angezeigt.
- **2** Tippen Sie auf **Grafik** und tippen Sie auf **Monat**.

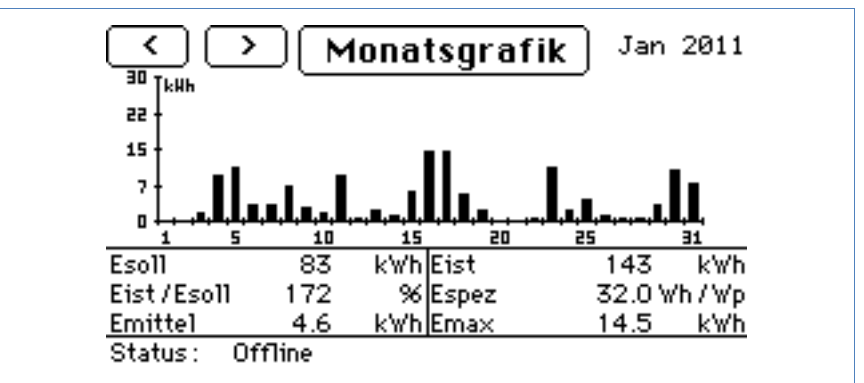

Die Monatsgrafik zeigt Ihnen die aktuellen Werte des gewählten Monats an.

- **3** Tippen Sie auf einen angezeigten Balken, um die Tagesgrafik des gewählten Tages anzeigen zu lassen (7 Seite [31\)](#page-30-0).
- **4** Tippen Sie auf **Monatsgrafik**, um die Ertragswerte der angeschlossenen Wechselrichter anzeigen zu lassen.
	- $\rightarrow$  Das Menüfenster Gesamtanlage wird angezeigt.

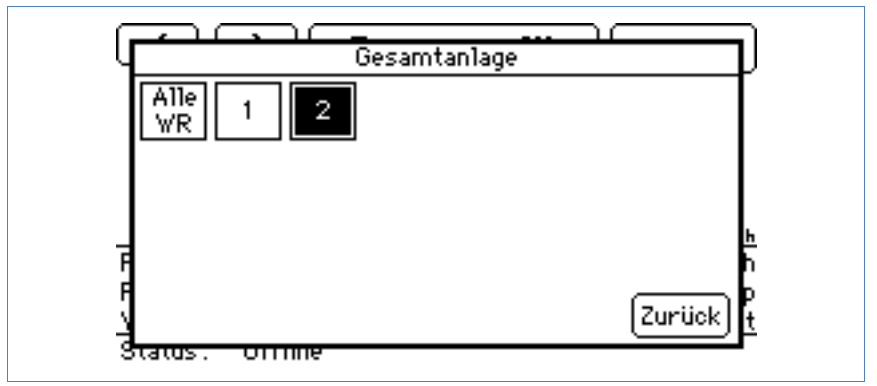

- **5** Wählen Sie den gewünschten Wechselrichter aus und tippen Sie auf **Zurück**.
	- $\rightarrow$  Es werden die Werte des gewählten Wechselrichters angezeigt.
- **6** Tippen Sie auf das Display, um die Hauptnavigation aufzurufen.

#### <span id="page-33-0"></span>**3.2.5 Jahresgrafik**

- **1** Tippen Sie mit dem Finger auf das Display.
	- $\rightarrow$  Die Hauptnavigation wird angezeigt.
- **2** Tippen Sie auf **Grafik** und tippen Sie auf **Jahr**.

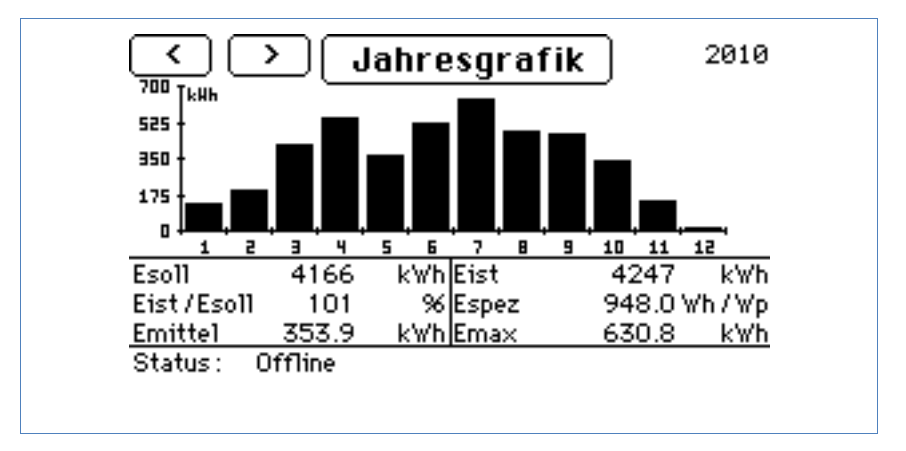

Die Jahresgrafik zeigt Ihnen die aktuellen Werte des gewählten Jahres an.

- **3** Tippen Sie auf einen angezeigten Balken, um die Monatsgrafik des gewählten Monats anzeigen zu lassen (7 Seite [33\)](#page-32-0).
- **4** Tippen Sie auf **Jahresgrafik**, um die Ertragswerte der angeschlossenen Wechselrichter anzeigen zu lassen.
	- $\rightarrow$  Das Menüfenster Gesamtanlage wird angezeigt.

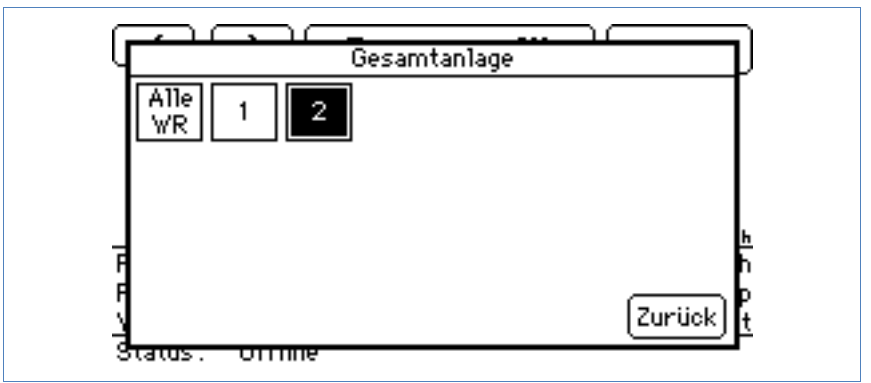

**5** Wählen Sie den gewünschten Wechselrichter aus und tippen Sie auf **Zurück**.

 $\rightarrow$  Es werden die Werte des gewählten Wechselrichters angezeigt.

**6** Tippen Sie auf das Display, um die Hauptnavigation aufzurufen.

## **3.2.6 Gesamtgrafik**

- **1** Tippen Sie mit dem Finger auf das Display.  $\rightarrow$  Die Hauptnavigation wird angezeigt.
- **2** Tippen Sie auf **Grafik** und tippen Sie auf **Gesamt**.

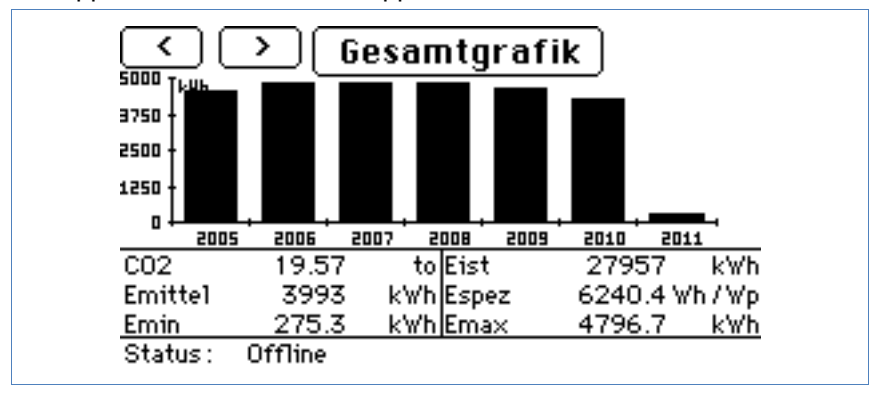

Die Gesamtgrafik zeigt Ihnen die Werte der Anlage im gesamten Betriebszeitraum an.

- **3** Tippen Sie auf einen angezeigten Balken, um die Jahresgrafik des gewählten Jahres anzeigen zu lassen (7 Seite [34\)](#page-33-0).
- **4** Tippen Sie auf **Gesamtgrafik**, um die Ertragswerte der angeschlossenen Wechselrichter anzeigen zu lassen.
	- $\rightarrow$  Das Menüfenster Gesamtanlage wird angezeigt.
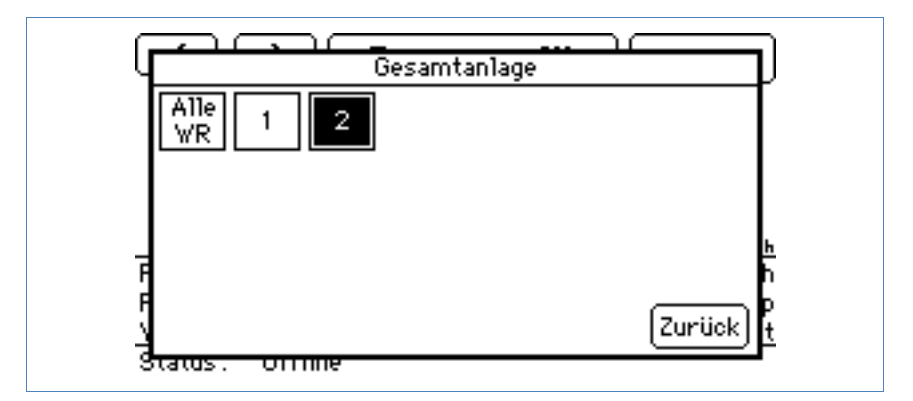

- **5** Wählen Sie den gewünschten Wechselrichter aus und tippen Sie auf **Zurück**.
	- $\rightarrow$  Es werden die Werte des gewählten Wechselrichters angezeigt.
- **6** Tippen Sie auf das Display, um die Hauptnavigation aufzurufen.

### **3.2.7 Großdisplay**

- **1** Tippen Sie mit dem Finger auf das Display.  $\rightarrow$  Die Hauptnavigation wird angezeigt.
- **2** Tippen Sie auf **Grafik** und tippen Sie auf **Großdisplay**.
	- $\rightarrow$  Die Großansicht der aktuellen Ertragswerte wird angezeigt.

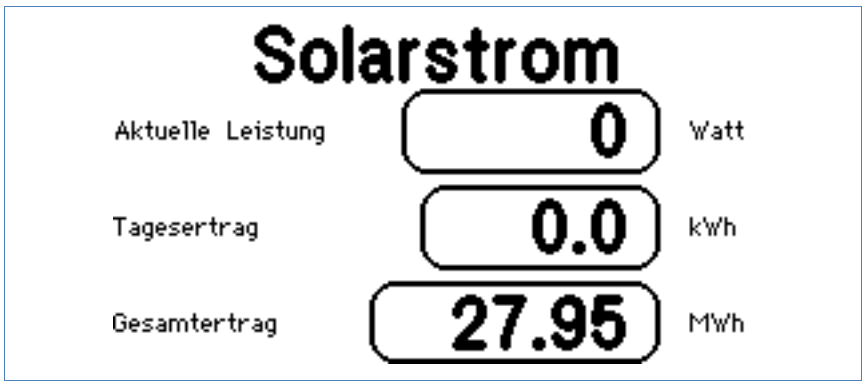

Das Großdisplay zeigt Ihnen die aktuelle Leistung Ihrer Anlage.

**3** Tippen Sie auf das Display, um die Hauptnavigation aufzurufen.

#### **3.2.8 Strombilanz**

Ist am Solar-Log<sup>1000</sup> ein Stromzähler mit Typ "Verbrauchszähler" eingestellt, wird am Touchscreen ein zusätzliches Menü "Strombilanz" angezeigt.

- **1** Tippen Sie mit dem Finger auf das Display.
	- $\rightarrow$  Die Hauptnavigation wird angezeigt.
- **2** Tippen Sie auf **Grafik** und tippen Sie auf **Strombilanz**.
	- $\rightarrow$  Die Großansicht der aktuellen Strombilanz wird angezeigt.

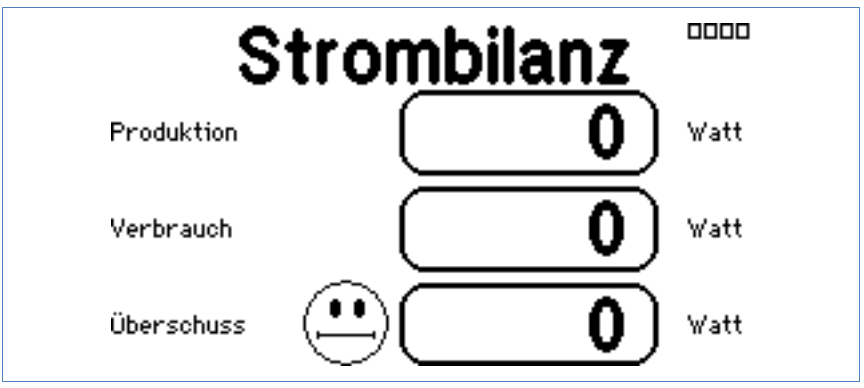

Die Strombilanz zeigt Ihnen den aktuellen Ertrag, den aktuellen Eigenverbrauch und die Differenz der beiden Werte.

Falls Sie dem Netz mehr entnehmen als Sie einspeisen, wird der angegebene Überschuss als negative Zahl dargestellt und das Smiley-Symbol zeigt ein trauriges Gesicht.

**3** Tippen Sie auf das Display, um die Hauptnavigation aufzurufen.

# **3.3 Diagnose abrufen**

Mit der Diagnose greifen Sie auf das Ereignisprotokoll des Geräts zu. Sie können sich eine Gesamtübersicht aller aufgelaufenen Fehler, Störungen und Statusänderungen der angeschlossenen Wechselrichter anzeigen lassen.

## **3.3.1 Meldungen abrufen**

- **1** Tippen Sie auf das Display.
	- $\rightarrow$  Die Hauptnavigation wird angezeigt.
- **2** Tippen Sie auf **Diagnose** und **Meldungen**.
	- $\rightarrow$  Das Display zeigt eine Liste der Meldungen.

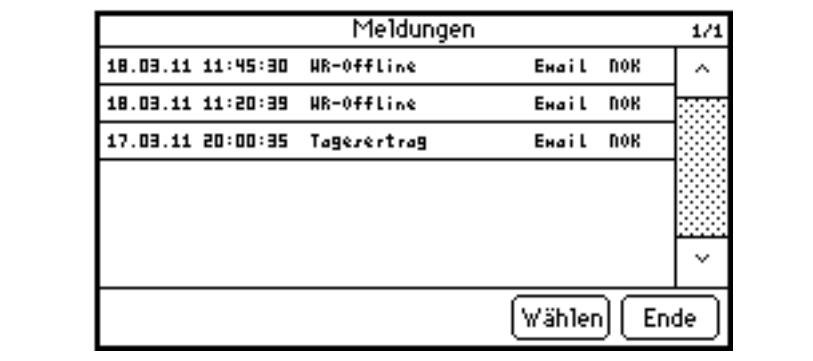

- **3** Wählen Sie die gewünschte Meldung aus der Liste aus.
	- $\rightarrow$  Der Inhalt der gewählten Meldung wird angezeigt.

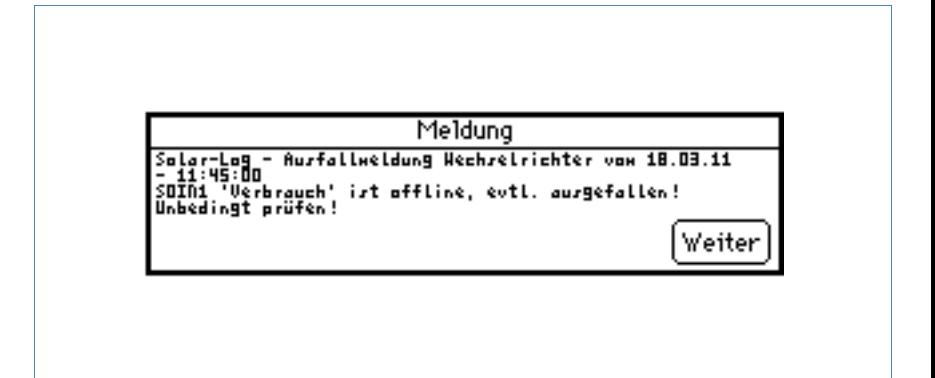

**4** Tippen Sie auf **Weiter**, um die nächste Meldung anzeigen zu lassen oder zur Liste der Meldungen zurückzukehren.

Schließen Sie die Liste der Meldungen durch Tippen auf **Ende**.

### **3.3.2 Wechselrichter-Ereignisse anzeigen lassen**

- **1** Tippen Sie auf das Display.  $\rightarrow$  Die Hauptnavigation wird angezeigt.
- **2** Tippen Sie auf **Diagnose** und **WR-Ereignisprotokoll**.
	- $\rightarrow$  Das Display zeigt eine Liste der Ereignisprotokolle der angeschlossenen Wechselrichter.

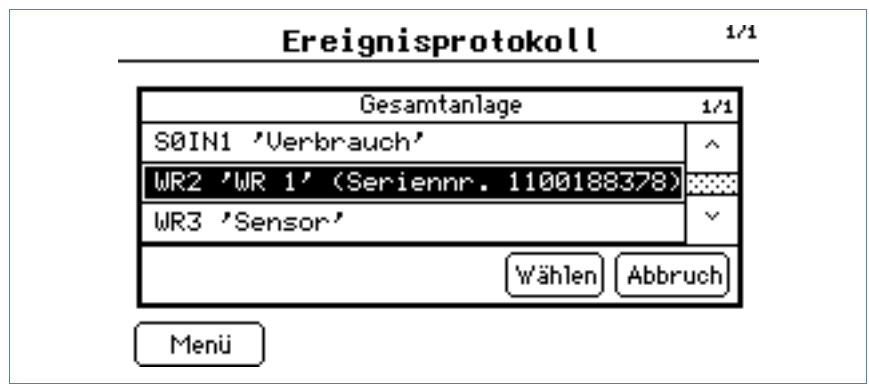

**3** Wählen Sie den gewünschten Wechselrichter aus der Liste aus.

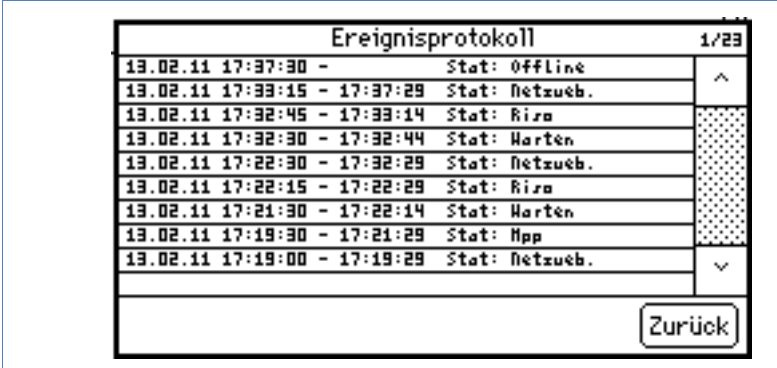

 $\rightarrow$  Das Ereignisprotokoll des gewählten Wechselrichters wird angezeigt.

- **4** Tippen Sie auf **Zurück**.
	- $\rightarrow$  Die Liste der Ereignisprotokolle wird angezeigt.

Tippen Sie auf **Menü**.

 $\rightarrow$  Die Hauptnavigation wird angezeigt.

### **3.3.3 Alarmmeldungen bearbeiten**

In diesem Menü können Sie Störungsmeldungen quittieren.

- **1** Tippen Sie auf das Display.  $\rightarrow$  Die Hauptnavigation wird angezeigt.
- **2** Tippen Sie auf **Diagnose** und **Alarmkontakt**.
	- $\rightarrow$  Das Display zeigt den Status der Alarmüberwachung.

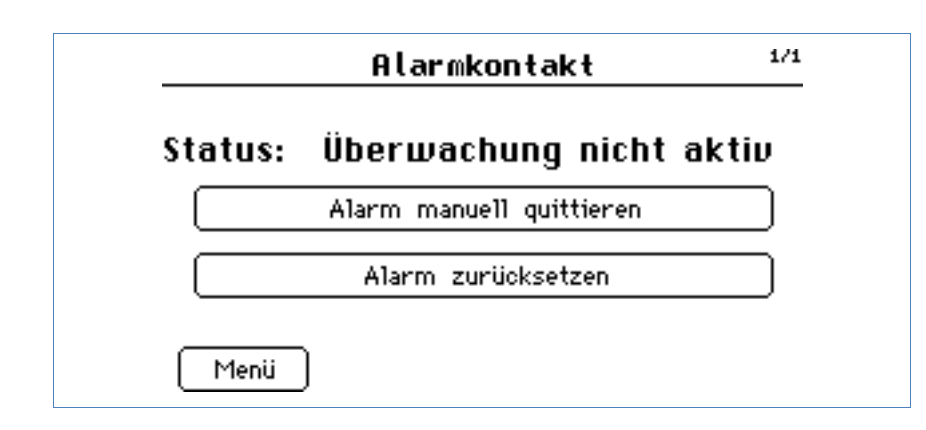

- **3** Tippen Sie auf **Alarm manuell quittieren**.
	- $\rightarrow$  Die Alarmmeldung wird beendet.

Tippen Sie nach Behebung der Störung auf **Alarm zurücksetzen**.

- → Das Gerät kehrt in den Betriebszustand zurück.
- **4** Tippen Sie auf **Menü**.
	- $\rightarrow$  Die Hauptnavigation wird angezeigt.

### **3.3.4 Den Eigenstromverbrauch optimieren**

Um den eigenen Stromverbrauch gezielt auf die Zeiten zu legen, an denen auch eine ausreichende Stromproduktion erfolgt, bietet der Solar-Log<sup>1000</sup> die Möglichkeit, bis zu 4 Verbraucher automatisiert zuzuschalten und bei Bedarf auch wieder abzuschalten. Diese Verbraucher werden als "Schalter" auf dem Display angezeigt.

Die Steuerung der Geräte erfolgt auf Basis des momentanen Stromu**nderschusses, d.h. "Produktion minus Verbrauch". Ist kein Ver**brauchszähler angeschlossen, kann die Steuerung nur noch abhängig von der reinen Stromproduktion erfolgen.

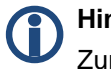

# **Hinweis**

Zur Einstellung der Schalter beachten Sie das Installationshandbuch bzw. wenden Sie sich an Ihren Solarteur.

### **Externe Schalter einstellen**

Die folgende Beschreibung der Einstellung eines Schalters gilt für alle vier Schalter.

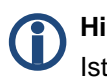

### **Hinweis**

Ist nur ein externer Schalter am Solar-Log™ eingestellt, wird fu $\Box$ r die Schaltautomatik immer der Stromu $\Box$ berschuss herangezogen. Bei mehreren Schaltern wird nicht mehr der Überschuss, sondern nur die reine Stromproduktion verwendet, da die Stromaufnahme der Verbraucher in aller Regel uDber den Schaltzeitraum nicht gleichmäßig hoch ist Waschmaschine), sondern sich ständig ändert. Bei mehreren solchen Verbrauchern wu⊡rde also der berechnete Stromu⊡berschuss ständig schwanken, so dass eine optimale Steuerung unmöglich wu⊡rde.

- **1** Tippen Sie auf das Display.
	- $\rightarrow$  Die Hauptnavigation wird angezeigt.
- **2** Tippen Sie auf **Diagnose** und **Eigenstromverbrauch**.
	- $\rightarrow$  Das Display zeigt den ersten Schalter.

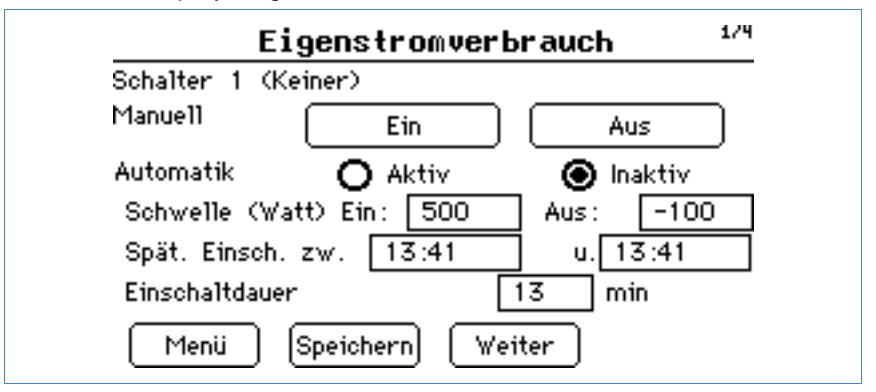

Für jeden Schalter werden die Einstellmöglichkeiten angezeigt:

- **Manuell** und **Automatik**. Sie können die Schalter manuell ein- bzw. ausschalten sowie eine automatische Schaltung festlegen.
- **Schwelle**. Die Schwellwerte "Ein" und "Aus" definieren den Einschalt- und Abschaltwert in Abhängigkeit des aktuellen Stromu<sup>l</sup>berschusses. Soll ein Gerät nach der Einschaltung dauerhaft weiterlaufen (z.B. eine Waschmaschine), muss der "Aus"-Schwellwert auf "-9999" gesetzt werden. Die Abschaltung erfolgt immer, sobald die Abschaltuhrzeit erreicht wurde (siehe unten).
- Spät. Einsch. Mit der "spätesten Einschaltung" kann ein Zeitraum definiert werden, in dem das Gerät auf jeden Fall einschaltet, auch wenn der "Ein"-Schwellwert nicht erreicht wurde (Beispiel: Der Waschgang soll auf jeden Fall abends fertig sein und muss daher rechtzeitig beginnen). Der genaue Einschaltzeitpunkt wird täglich neu per Zufallsgenerator innerhalb des gewählten Zeitraums festgelegt, damit die Netzbelastung durch gleichzeitig einschaltende Verbraucher vermieden wird.
- **Einschaltdauer**. Um bei kurzfristiger Sonneneinstrahlung nicht sofort die Schalter auszulösen, können Sie hier die Mindestdauer angeben, nach der das Gerät einschaltet.
- **3** Tippen Sie auf den einzustellenden Wert.

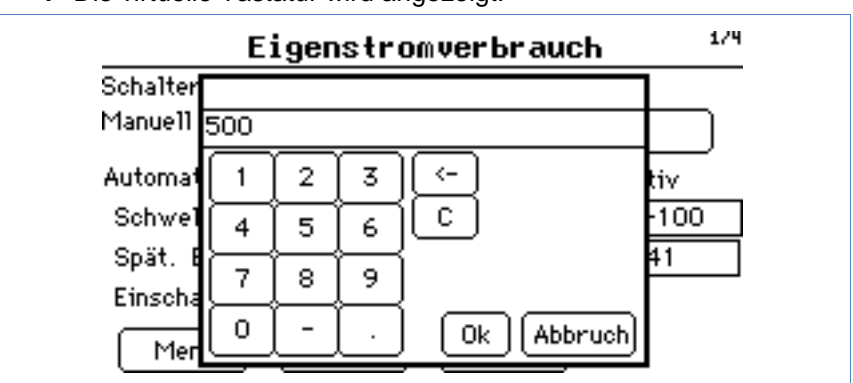

 $\rightarrow$  Die virtuelle Tastatur wird angezeigt.

**4** Geben Sie die gewünschten Werte ein und bestätigen Sie die Eingabe mit **OK** oder brechen Sie die Eingabe ab.

- **5** Tippen Sie bei Abbruch auf **Menü**.
	- $\rightarrow$  Die Hauptnavigation wird angezeigt.
	- $\rightarrow$  Die Änderungen werden verworfen.
- **6** Tippen Sie nach Änderungen auf **Speichern**, um die Einstellungen für diesen Schalter zu speichern.

Tippen Sie auf **Weiter**, um den nächsten Schalter einzustellen.

# **3.4 Datenübertragung mit USB benutzen**

Falls Ihr Solar-Log<sup>1000</sup> nicht an ein lokales Netzwerk angeschlossen ist, können Sie die Daten wie Ereignisprotokolle oder Einstellungen auch mit einem USB-Stick auslesen, sichern und einspielen.

Das Solar-Log<sup>1000</sup> besitzt an der Gehäuseoberseite unter der Abdeckung eine USB-Schnittstelle. Sie benötigen außerdem einen mit dem Windows-Betriebssystem formatierten USB-Stick mit maximal 4 GB Speicher.

 Ziehen Sie die Abdeckung auf der Gehäuseoberseite nach vorne ab und stecken Sie den USB-Stick an der bezeichneten Stelle in den USB-Port ein.

### **3.4.1 Aktuelle Daten auf dem USB-Stick sichern (Datenabzug)**

Sie können die aktuellen Ertragswerte auf dem USB-Stick sichern, um sie mit einem Internetbrowser auf dem PC anzeigen zu lassen. Die Daten werden als Website abgelegt. Sie können die Werte auf Ihrem Computer mit einem Browser betrachten.

- **1** Tippen Sie auf das Display.  $\rightarrow$  Die Hauptnavigation wird angezeigt.
- **2** Tippen Sie auf **USB** und **Datenabzug auf USB-Stick**.
	- $\rightarrow$  Das Display zeigt die Verwendung des USB-Sticks an.

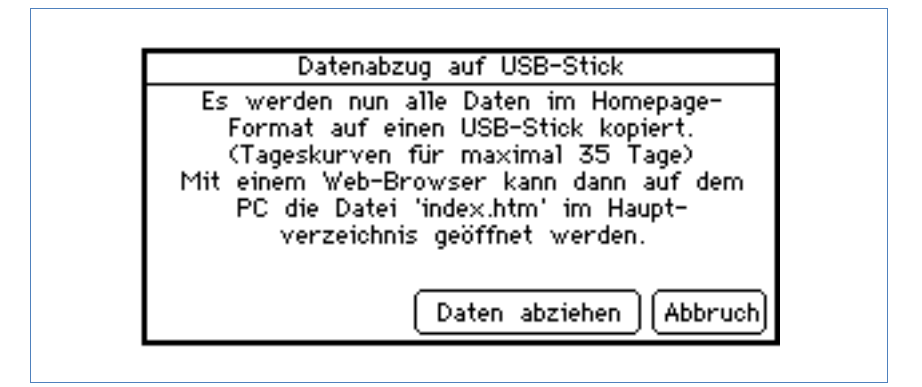

- **3** Tippen Sie auf **Daten abziehen**.
	- $\rightarrow$  Die aktuellen Daten des Solar-Log<sup>1000</sup> werden auf den USB-Stick kopiert.
- **4** Tippen Sie auf **Abbruch**, falls Sie keine Datenübertragung wünschen.
	- $\rightarrow$  Die Hauptnavigation wird angezeigt.

## **Daten auf dem Computer anzeigen lassen**

- **1** Ziehen Sie nach erfolgreicher Datenübertragung den USB-Stick vom Solar-Log<sup>1000</sup> ab und stecken Sie ihn in den USB-Port Ihres Computers.
- **2** Öffnen Sie mit dem Browser die Datei "index.html" im Quellverzeichnis des USB-Sticks.

#### **3.4.2 Datensicherung durchführen**

Sie können mit Hilfe des USB-Sticks auch eine Datensicherung durchführen. Dabei können Sie wählen, ob Sie

- die Ertrags- und Einstellungsdaten sichern oder
- bereits auf dem USB-Stick gesicherte Ertragsdaten auf das Gerät kopieren möchten oder

 bereits auf dem USB-Stick gesicherte Einstellungen auf das Gerät kopieren möchten.

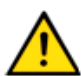

# **Achtung**

Beim Einspielen der Daten vom USB-Stick werden alle Daten auf dem Gerät gelöscht und ersetzt.

- **1** Tippen Sie auf das Display.  $\rightarrow$  Die Hauptnavigation wird angezeigt.
- **2** Tippen Sie auf **USB** und **Datensicherung**.

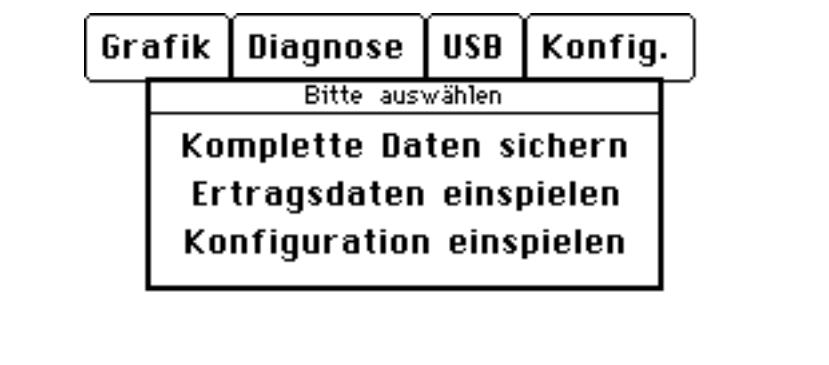

**3** Wählen Sie die gewünschte Option aus.

### **Komplette Datensicherung durchführen**

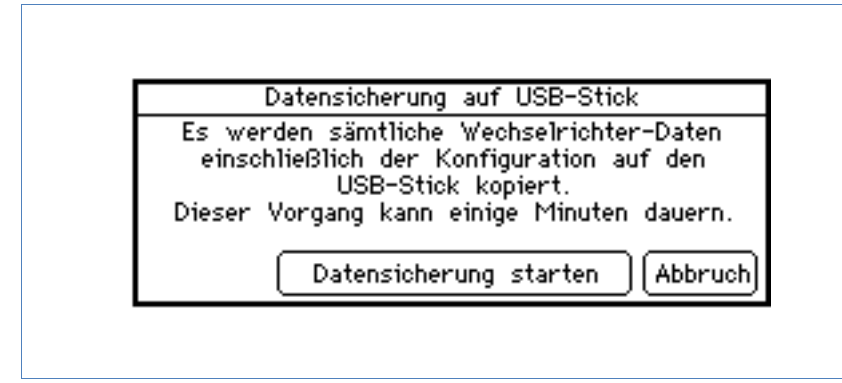

- **1** Tippen Sie auf **Datensicherung starten**.
	- $\rightarrow$  Die aktuellen Daten des Solar-Log<sup>1000</sup> werden auf den USB-Stick kopiert. Abhängig von der Menge der Daten kann die Übertragung einige Minuten dauern.
- **2** Tippen Sie auf **Abbruch**, falls Sie keine Datensicherung wünschen.  $\rightarrow$  Die Hauptnavigation wird angezeigt.

#### <span id="page-47-0"></span>**Konfiguration einspielen**

**1** Tippen Sie auf **Konfiguration einspielen**.

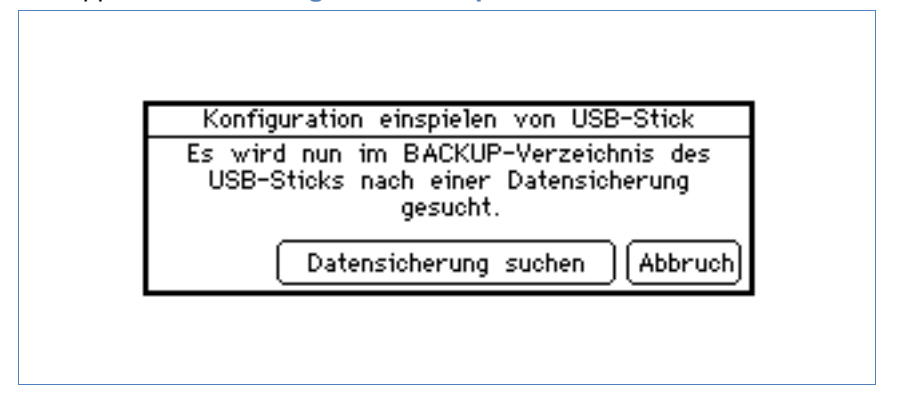

**2** Tippen Sie auf **Datensicherung suchen**.

Abbruch

- $\rightarrow$  Das Gerät sucht auf dem USB-Stick nach dem Backup-Verzeichnis und kopiert die Daten. Abhängig von der Menge der Daten kann die Übertragung einige Minuten dauern.
- **3** Tippen Sie auf **Abbruch**, falls Sie keine Übertragung der Konfigurationseinstellungen wünschen.
	- $\rightarrow$  Die Hauptnavigation wird angezeigt.

#### **Ertragsdaten einspielen**

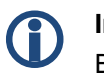

### **Information**

Bevor Sie die gesicherten Ertragsdaten einspielen, sollten Sie die aktuelle Konfiguration einspielen ( $\overline{\phantom{a}}$ Seite [48\)](#page-47-0).

#### **1** Tippen Sie auf **Ertragsdaten einspielen**.

Entragsdaten einspielen von USB-Stick Es wird nun im BACKUP-Verzeichnis des USB-Sticks nach einer Datensicherung gesucht.

Datensicherung suchen

Tippen Sie auf **Datensicherung suchen**.

- $\rightarrow$  Das Gerät sucht auf dem USB-Stick nach dem Backup-Verzeichnis und kopiert die Daten. Abhängig von der Menge der Daten kann die Übertragung einige Minuten dauern.
- **2** Tippen Sie auf **Abbruch**, falls Sie keine Übertragung der Ertragsdaten wünschen.
	- $\rightarrow$  Die Hauptnavigation wird angezeigt.

### **3.4.3 Firmware aktualisieren**

Die Firmware des Solar-Log™ kann über den USB-Anschluss aktualisiert werden.

**1** Navigieren Sie mit dem Webbrowser Ihres PC zu unserer Downloadseite und laden Sie die aktuelle Firmware auf die Festplatte des PC. Sie finden die Firmware unter

```
http://www.solar-log.com/service-support/downloads/firmware.html
```
- **2** Wählen Sie den Solar-Log<sup>1000</sup> aus und kopieren Sie die Firmware auf den USB-Stick.
- **3** Stecken Sie den USB-Stick in das Solar-Log<sup>1000</sup> ein.
- **4** Tippen Sie in der Hauptnavigation auf **USB**.
- **5** Tippen Sie auf **Firmware-Update**.

Firmware-Update per USB-Stick Es wird nun im Hauptverzeichnis des USB-Sticks nach einem Firmware-Update gesucht.

> Abbruch Firmware suchen

- **6** Tippen Sie auf **Firmware suchen**.
- **7** Die aktuelle Firmware wird auf dem USB-Stick gesucht und eingespielt.
- **8** Tippen sie auf **Abbruch**, falls Sie keine Aktualisierung wünschen.  $\rightarrow$  Die Hauptnavigation wird angezeigt.

# **3.5 Einstellungen im Konfigurationsmenü ändern**

Das Konfigurationsmenü erlaubt Ihnen Änderungen und Anpassungen an der Software des Geräts. Zwar sollte das Gerät Ihnen bereits fertig konfiguriert von Ihrem Solarteur übergeben worden sein. Es kann jedoch vorkommen, dass Sie später Änderungen vornehmen möchten wie eine Änderung des Passworts, der Netzwerkeinstellungen (weil Sie beispielsweise einen neuen Router einsetzen) usw.

- Wenden Sie sich für Änderungen an der Konfiguration an Ihren Solarteur.
- Falls Sie selbst Änderungen durchführen möchten, erhalten Sie das Installationshandbuch auf unserer Internetseite zum Download  $(7$  Seite [86\)](#page-85-0).

# **4 Solar-Log WEB benutzen**

Mit Solar-LogTM WEB können Sie die Ertragsdaten und Ereignisprotokolle Ihrer Anlage auch über das Internet abrufen und einen täglichen E-Mail-Versand der Ertrags- und Störungsmeldungen an eine E-Mail-Adresse einstellen. Dazu benötigen Sie einen Solar-Log™ WEB Account.

Zusätzlich zu diesem Angebot bieten wir noch weitere Ausbaustufen mit passendem Leistungsumfang für jeden Bedarf an. Informationen dazu finden Sie direkt bei Ihrem Solarteur oder unter

http://www.solar-log.com/produkte-loesungen/solar-log-web/uebersicht.html

# **4.1 Bei Solar-Log™ WEB "Classic 2nd Edition" registrieren**

Die Registrierung am Solar-Log™ WEB "Classic 2nd Edition" erfolgt ganz einfach online.

**1** Öffnen Sie den Browser und navigieren Sie zur Solar-Log™ WEB Anmeldeseite unter

<http://home2.solarlog-web.de/register.html>

Oder öffnen Sie die Startseite unter

<http://home2.solarlog-web.de/willkommen.html>

- **2** Wählen Sie **Anmeldung** in der linken Navigationsleiste.
	- $\rightarrow$  Das Registrierungsformular wird angezeigt.

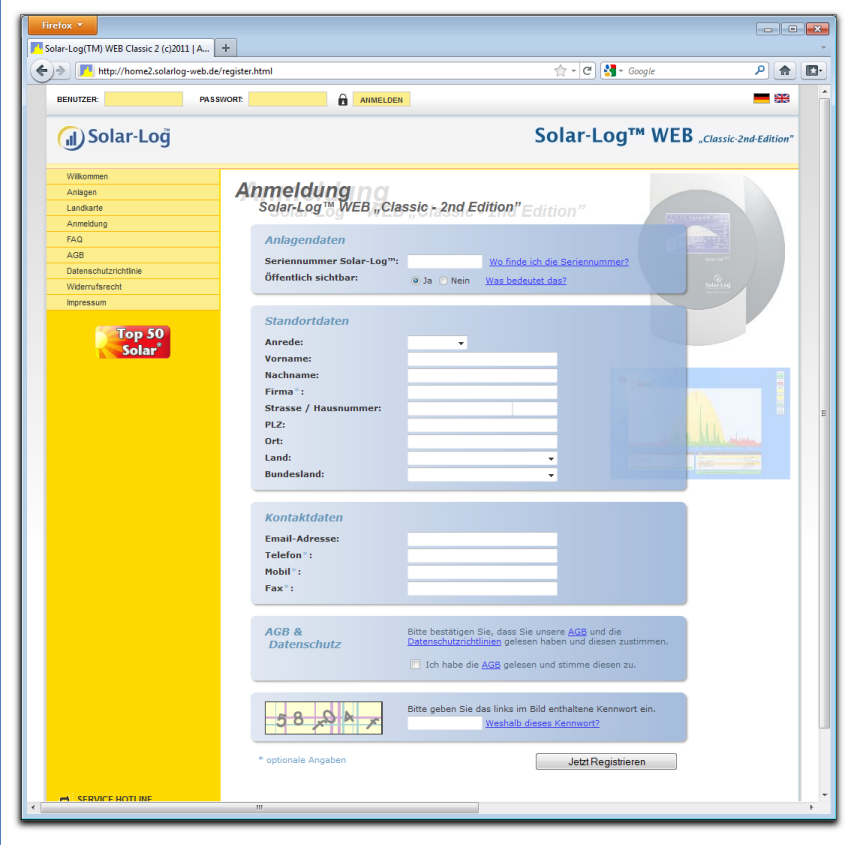

- **3** Geben Sie die **Seriennummer** Ihres Geräts an.
	- $\rightarrow$  Sie finden die Seriennummer (SN) unter der oberen Abdeckung  $(7$  Seite [85\)](#page-84-0).
- **4** Wählen Sie, ob die Daten im Internet **öffentlich sichtbar** sein sollen.
	- $\rightarrow$  Ihre Anlageninformationen können dann von anderen Besuchern der Seite eingesehen werden. Wenn Sie "Nein" wählen, müssen

Sie sich mit den Benutzerdaten anmelden, die Sie im weiteren Verlauf der Anmeldung von Solare Datensysteme GmbH erhalten  $(7$  Seite [55\)](#page-54-0).

- $\rightarrow$  Die Einstellung "Öffentlich sichtbar" kann später jederzeit auf Ihrer Webseite im Bereich "Konfiguration" geändert werden.
- **5** Tragen Sie Ihre **Standortdaten** und Ihre **Kontaktdaten** ein.
- **6** Bestätigen Sie die Allgemeinen Geschäftsbedingungen (**AGB**) und die **Datenschutzrichtlinien**, nachdem Sie sie gelesen haben.
- **7** Geben Sie das in der Grafik angezeigte **Kennwort** ein, um sicherzustellen, dass keine automatisierten Programme (Bots) die Anmeldung durchführen und damit den Server lahmlegen können.
- **8** Bestätigen Sie die Angaben mit **Jetzt Registrieren**.
	- $\rightarrow$  Falls Sie kein Kennwort eingegeben haben oder das Kennwort falsch eingegeben haben, wird automatisch ein neues Kennwort angezeigt, ohne dass Sie Ihre Daten erneut eingeben müssen.

Sie erhalten nach erfolgreicher Anmeldung eine E-Mail an die angegebene E-Mail-Adresse, die Sie bestätigen müssen. Nach manueller Prüfung Ihrer Daten wird daraufhin Ihr Zugang freigeschaltet.

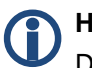

## **Hinweis**

**D** Hinweis<br>Die Freischaltung erfolgt nur werktags und kann bis zu 24 Stunden in Anspruch nehmen.

# **4.2 Anlagendaten abrufen**

▶ Öffnen Sie im Browser die Startseite von Solar-Log™ WEB oder geben Sie in der Adresszeile des Browsers die URL ein:

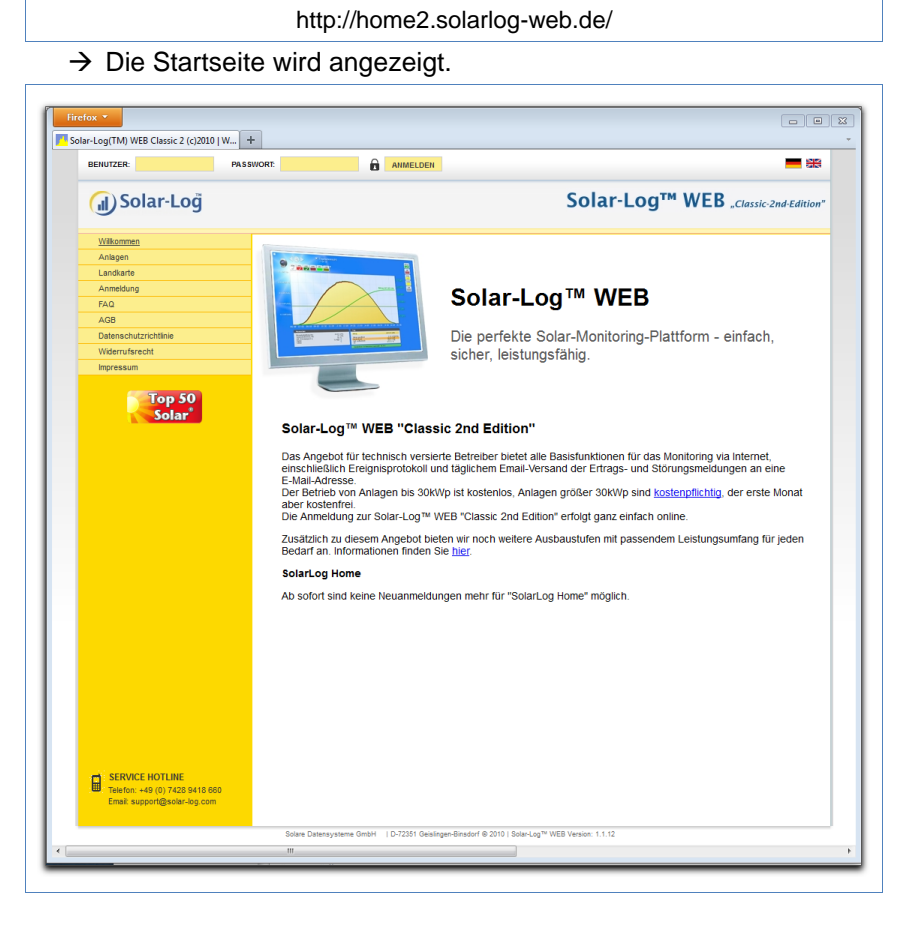

# <span id="page-54-0"></span>**Bei Solar-LogTM WEB anmelden**

Wenn Sie bei der Anmeldung eine öffentliche Sichtbarkeit abgelehnt haben, müssen Sie sich auf der Solar-Log™ WEB Internetseite anmelden. Falls Ihre Anlage öffentlich sichtbar ist, können Sie die Anmeldung überspringen.

 Geben Sie in der Kopfzeile Ihren **Benutzernamen** und das **Passwort** ein und klicken Sie auf **Anmelden**.

### **Die Anlagenübersicht abrufen**

In der Übersicht werden alle Anlagen angezeigt. Die Anlagen sind hier anonym. Die öffentlich sichtbaren Anlagen können Sie direkt unterhalb der Tagesgrafik anzeigen lassen.

Mit Passwort versehene Anlagendaten können nur mit der eigenen Anmeldung aufgerufen werden

Wählen Sie **zur Anlage** rechts unter der Tagesübersicht.

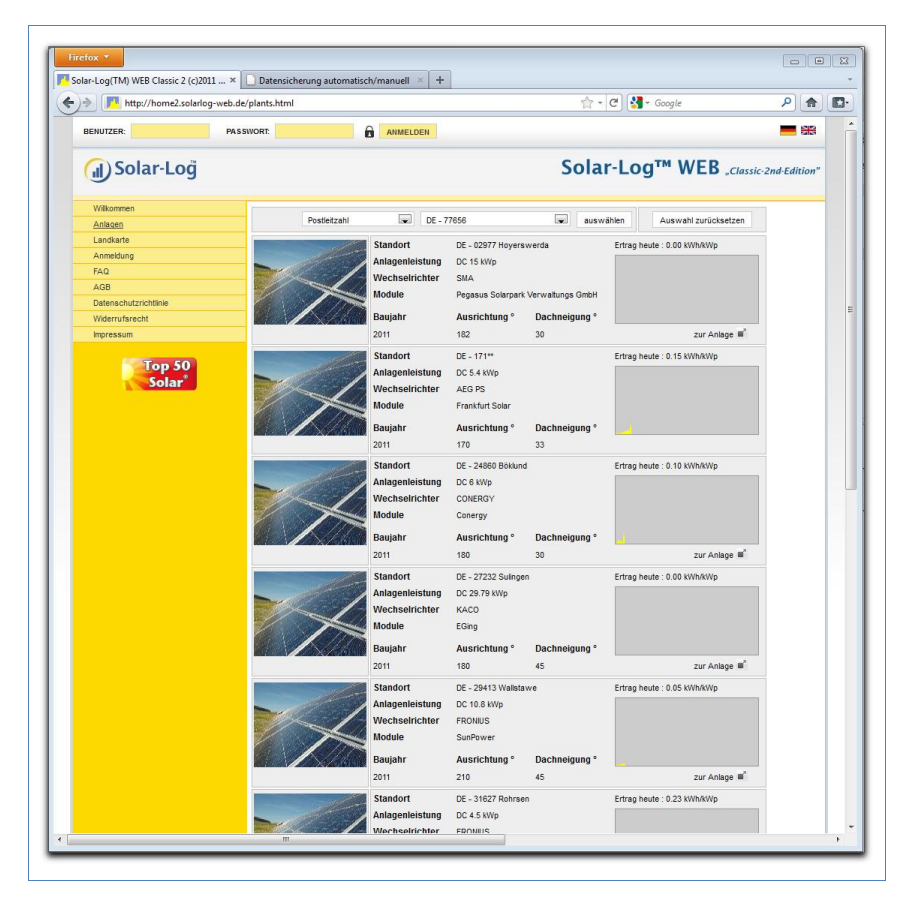

- **1** Wählen Sie die **Postleitzahl** Ihres Standortes bzw. **Wechselrichter**, **Baujahr** oder Anzahl der **Module** Ihrer Anlage aus.
- **2** Klicken Sie auf **auswählen**, um die Liste nach den gewählten Kriterien zu filtern oder klicken Sie auf **Auswahl zurücksetzen**, um die Auswahlkriterien aufzuheben.
	- $\rightarrow$  Es wird ein Liste der Anlagen angezeigt, die mit den Filterkriterien übereinstimmen.

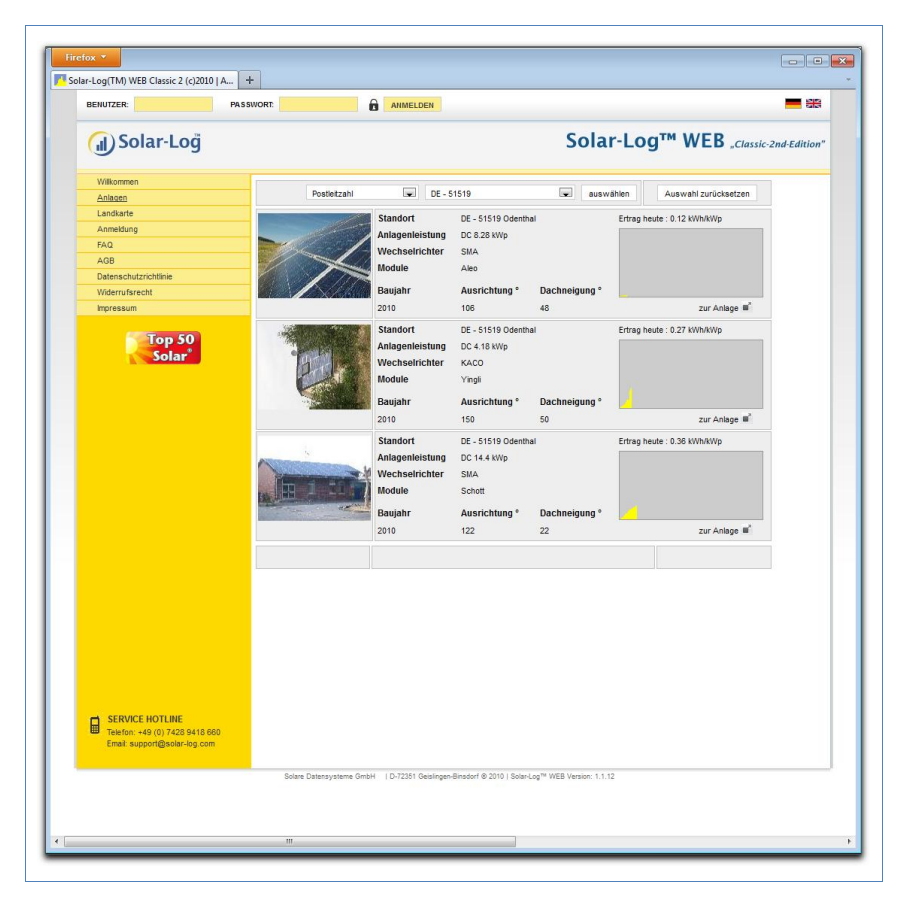

Die Übersicht zeigt die installierten Wechselrichter, ihre Leistung, Modulhersteller, Baujahr, Ausrichtung und Dachneigung der Anlagen. Falls kein Bild der Anlage veröffentlicht wurde, wird ein Standardfoto benutzt.

Außerdem finden Sie in der rechten Spalte einen Überblick über den aktuellen Ertrag der Anlagen.

- **3** Klicken Sie auf **zur Anlage** unterhalb des Ertragsdiagramms.
	- $\rightarrow$  Die Detailübersicht der Anlage wird angezeigt.

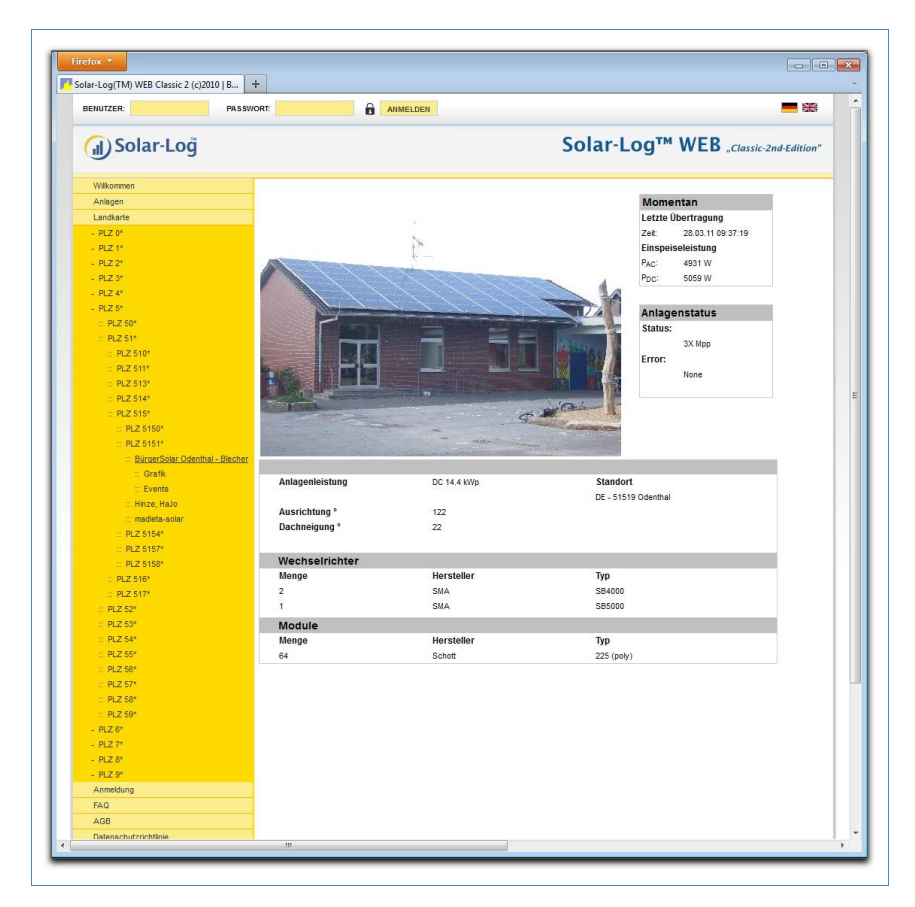

Die Detailübersicht zeigt Ihnen weitere technische Details der Anlage sowie den Anlagenstatus einschließlich der eventuell aufgetretenen Fehlermeldungen.

**4** Um direkt zu den Details der Anlage navigieren zu können, legen Sie sich ein Lesezeichen in Ihrem Browser an.

# **4.3 Ertragsdaten abrufen**

# **4.3.1 So navigieren Sie in den Übersichten**

Die Navigation auf der Internetseite der Übersichten entspricht der Navigation der Übersichtsseiten in Ihrem lokalen Netzwerk ( $\overline{\phantom{a}}$ Seite [9\)](#page-8-0).

# **Zwischen den Übersichten wechseln**

- **1** Bewegen Sie den Mauszeiger auf das kleine Dreieck links neben der Anzeige des Zeitraums.
	- $\rightarrow$  Eine Übersicht der Zeiträume wird angezeigt.

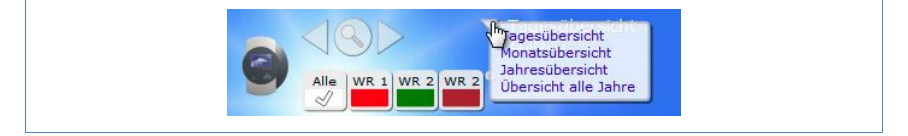

- **2** Klicken Sie auf den gewünschten Zeitraum.
	- $\rightarrow$  Die Übersicht des Zeitraums wird angezeigt.

# **4.3.2 Was die Werte der Übersichten bedeuten**

Die Angabe der Werte unterhalb der Diagramme entspricht den Werten auf den Übersichtsseiten in Ihrem lokalen Netzwerk (7 Seite [10\)](#page-9-0).

Die Angabe des Erlöses wird auf der Internetseite aus Datenschutzgründen nicht angezeigt.

#### **4.3.3 Tagesübersicht**

- **1** Öffnen Sie den Browser und klicken Sie auf das Lesezeichen Ihrer Anlage.
	- $\rightarrow$  Gegebenenfalls müssen Sie sich anmelden (7 Seite [55\)](#page-54-0).
	- $\rightarrow$  Die Detailübersicht Ihrer Anlage wird angezeigt.
- **2** Wählen Sie **Grafik** in der linken Navigationsleiste.

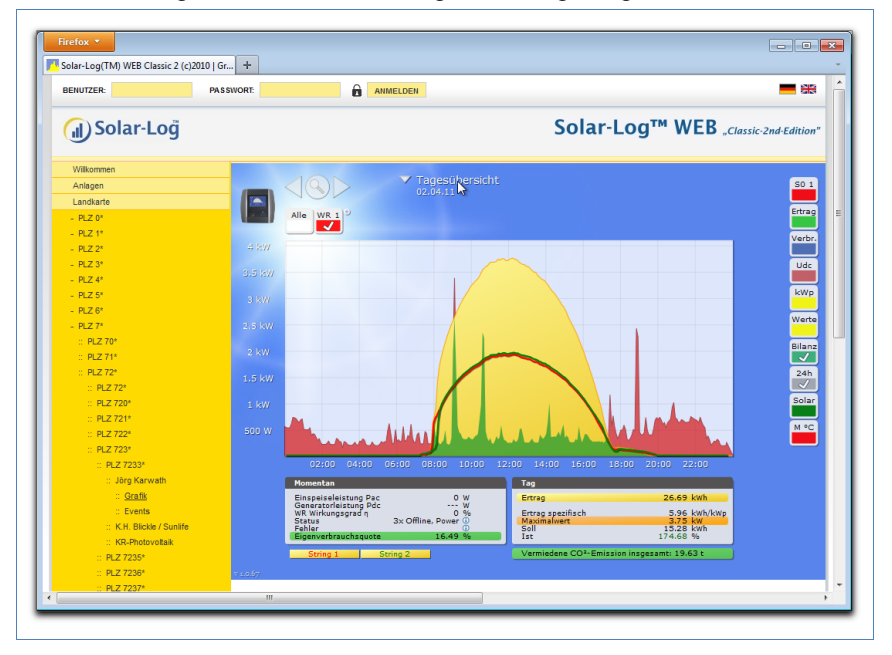

 $\rightarrow$  Die Tagesübersicht der Anlage wird angezeigt.

Die Tageserträge werden in einem Kurvendiagramm dargestellt. Die dunkelgrüne Linie zeigt den Tages-Sollertrag an.

Beim Überstreichen der Kurven mit der Maus werden Ihnen die entsprechenden Werte angezeigt.

### **Schaltflächen der Tagesübersicht**

- **Ertrag**: Ertragslinie, über die die Ertragsentwicklung verfolgt werden kann. Zusätzlich wird eine dunkelgrüne Linie als Soll-Tagessumme dargestellt.
- **Udc**: Generatorspannung. Um die Spannung der einzelnen Strings anzuzeigen, darf nur ein Wechselrichter ausgewählt sein.
- kWp: Umstellung der Skalierung von der "Leistung in Watt" nach "Leistung in kW/kWp". Dadurch werden alle Kurven bezüglich ihrer spezifischen Leistung vergleichbar. Ebenso können nachlassende Modulleistungen erkannt werden.

■ 24h: Darstellung der Leistung u**Der 24 Stunden des Tages zur** kompletten Anzeige des Stromverbrauchs über den Tag

### **Zusätzliche Funktionen mit S0 Stromzähler**

Die folgenden Anzeigen stehen Ihnen zusätzlich bei Anschluss eines S0-Stromzählers an den Solar-Log™ zur Verfügung:

- **S0**: Zeigt den Stromverbrauch Ihres Gebäudes als Grafik in Watt an.
- **Verbr**.: Zeigt den Stromverbrauch Ihres Gebäudes als ansteigende Linie in kWh an.
- Werte: Zeigt verschiedene Werte Ihrer Wechselrichter in Textform an.
- **Bilanz**: Zeigt Ihnen das Verhältnis Ihres Stromverbrauchs zu Ihrem Stromertrag. Im Textfeld unten links wird das Verhältnis zusätzlich in Prozent angegeben.

### **Zusätzliche Funktionen mit Sensorbox**

- **Solar**: Zeigt den Referenzwert eines Einstrahlungssensor an. Die Tagesleistung der Anlage muss sich im Messbereich des Sensors bewegen.
- **M °C**: Zeigt die Modultemperatur an. Die Temperatur wird durch die Sensorbox ermittelt.
- **3** Klicken Sie auf eine der Schaltflächen und dann auf das Lupensymbol.
	- $\rightarrow$  Die gewählte Kurve wird angezeigt.

### **4.3.4 Monatsübersicht**

Wählen Sie **Monatsübersicht** in der Navigation.

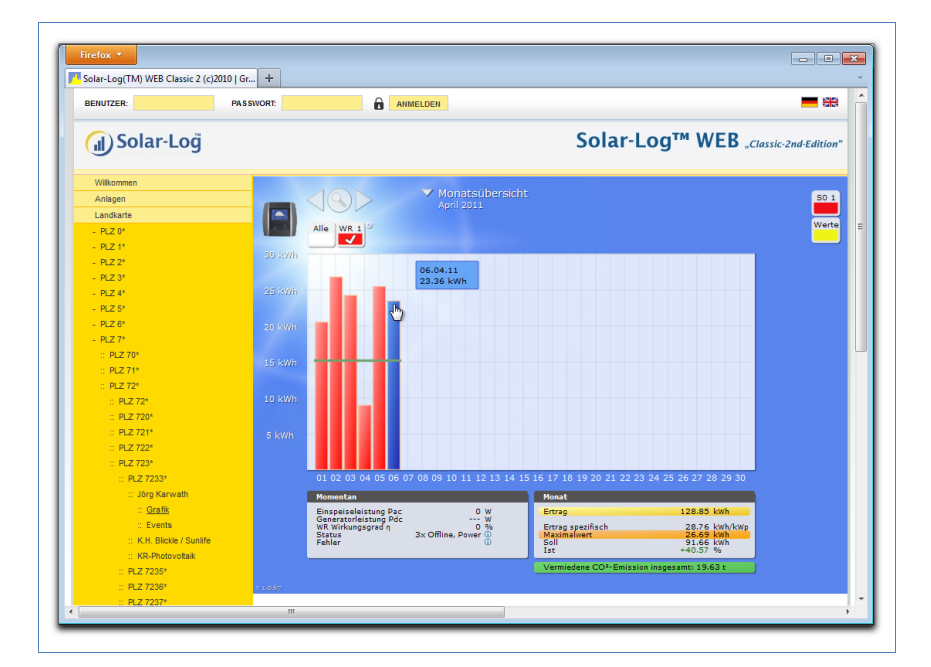

Die Tageserträge eines Monats werden als Summe in einem Balkendiagramm dargestellt. Die dunkelgrüne Linie zeigt den Monats-Sollertrag an.

- **1** Bewegen Sie die Maus über einen Tagesbalken.  $\rightarrow$  Der jeweilige Tagesertrag wird angezeigt.
- **2** Klicken Sie auf einen einzelnen Balken, um auf die entsprechende Tagesübersicht umzuschalten.

# **4.3.5 Jahresübersicht**

Wählen Sie **Jahresübersicht** in der Navigation.

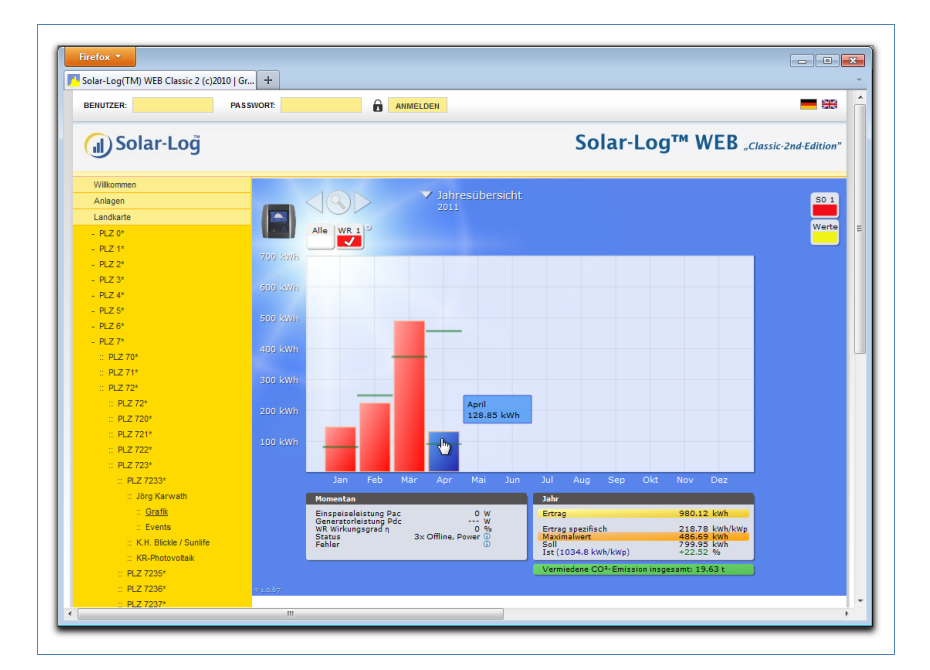

Die einzelnen Monatserträge werden als Summe in einem Balkendiagramm dargestellt. Die dunkelgrüne Linie zeigt den Monats-Sollertrag an.

Der Wert "Prognose" errechnet sich aus den schon erzielten Erträgen des Jahres und wird dann mit den Soll-Erträgen der restlichen Monate des Jahres hochgerechnet.

- **1** Bewegen Sie die Maus über einen Monatsbalken.  $\rightarrow$  Der jeweilige Monatsertrag wird angezeigt.
- **2** Klicken Sie auf einen einzelnen Balken, um auf die entsprechende Monatsübersicht umzuschalten.

# **4.3.6 Übersicht über alle Jahre**

Wählen Sie **Übersicht über alle Jahre** in der Navigation.

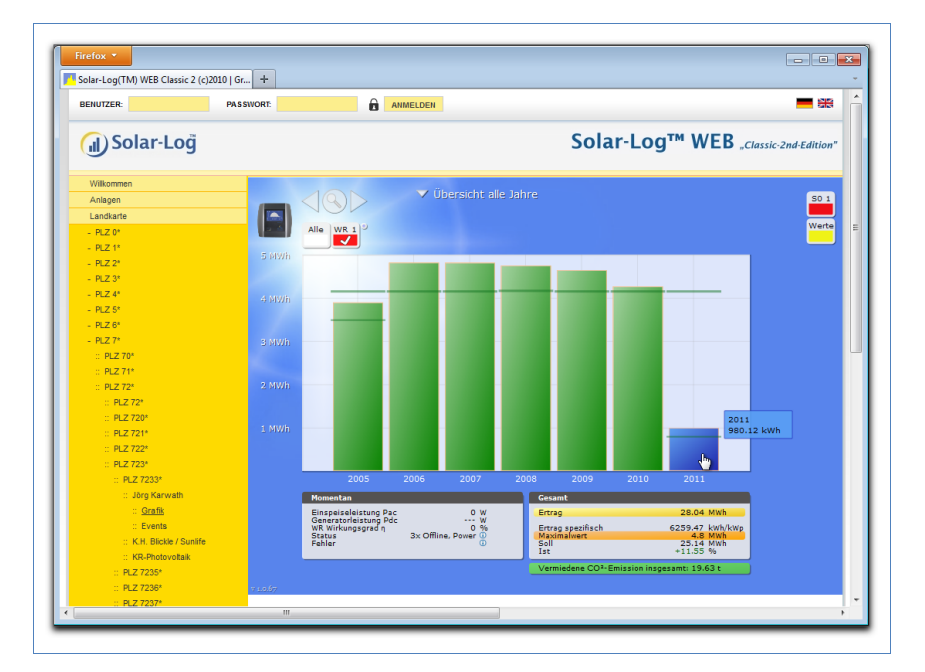

Die einzelnen Jahreserträge werden als Summe in einem Balkendiagramm dargestellt. Die dunkelgrüne Linie zeigt den Jahres-Sollertrag an. Dabei werden für das aktuelle Jahr zwei grüne Linien angezeigt:

- Die obere Linie zeigt das Jahressoll.
- Die untere Linie zeigt das bis zum aktuellen Tag aufgelaufene Jahressoll.
- **3** Bewegen Sie die Maus über einen Jahresbalken.  $\rightarrow$  Der jeweilige Jahresertrag wird angezeigt.
- **4** Klicken Sie auf einen einzelnen Balken, um auf die entsprechende Jahresübersicht umzuschalten.
- **5** Klicken Sie auf **Linienübersicht Jahre**, um eine Liniendarstellung des Gesamtertrags anzeigen zu lassen.

### **4.3.7 Ereignisprotokoll abrufen und filtern**

Wählen Sie **Events** in der linken Navigationsleiste.

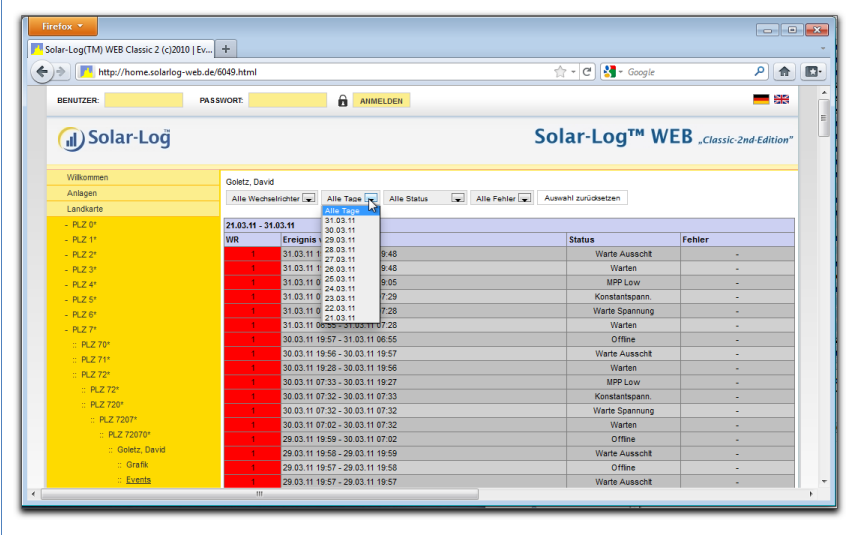

 $\rightarrow$  Die komplette Liste aller Systemereignisse wird angezeigt.

Um nur bestimmte Ereignisse oder die Ereignisse eines bestimmten Tages der zurückliegenden 35 Tage anzeigen zu lassen, benutzen Sie die Filterfunktion.

- **1** Wählen Sie den gewünschten Wechselrichter im Auswahlfeld **Alle Wechselrichter** aus.
	- $\rightarrow$  Es werden nur die Ereignisse des gewählten Wechselrichters angezeigt.
- **2** Grenzen Sie die Auswahl ein, indem Sie im Auswahlfeld **Alle Tage** den gewünschten Tag auswählen.
	- $\rightarrow$  Es werden nur die Ereignisse des gewählten Tages angezeigt.
- **3** Grenzen Sie die Auswahl noch weiter ein, indem Sie im Auswahlfeld **Alle Status** den gewünschten Status auswählen.
	- $\rightarrow$  Es stehen nur Status zur Verfügung, die im gewählten Zeitraum aufgetreten sind.
- **4** Grenzen Sie zusätzlich die Art der Fehler ein, indem Sie im Auswahlfeld **Alle Fehler** den gewünschten Fehler auswählen.
- → Es werden nur Fehler angezeigt, die im gewählten Zeitraum aufgetreten sind.
- **5** Klicken Sie auf **Auswahl zurücksetzen**, um alle Filtereinstellungen aufzuheben.

# **5 Das Solar-Log™ APP für iPhone benutzen**

Um jederzeit auch mobil auf Ihre Anlagendaten zugreifen zu können, bieten wir Ihnen eine Solar-Log™ APP für iPhone, iPad und iPod touch an. Die App kann kostenlos im App Store von Apple bezogen werden. Die App zeigt Ihnen die aktuellen und zurückliegenden Ertragsdaten in grafischer Form an. Mit der intuitiven Gestenbedienung können Sie schnell zwischen Tages-, Monats-, Jahres- und Gesamtübersichten navigieren.

#### **Voraussetzungen**

Unsere Solar-Log™ APP ist kompatibel mit jedem iPod touch, iPhone und iPad ab Systemversion iOS 3.0.

Die Solar-Log™ APP funktioniert mit jeder Serverlösung von Solare Datensysteme GmbH.

# **5.1 Die App installieren**

Die App erhalten Sie kostenlos im App Store.

#### **App laden**

- **1** Suchen Sie im App Store nach "Solar-Log".
- **2** Folgen Sie den Anweisungen zum Download und zur Installation auf Ihrem iPhone, iPad bzw. iPod touch.

### **App starten**

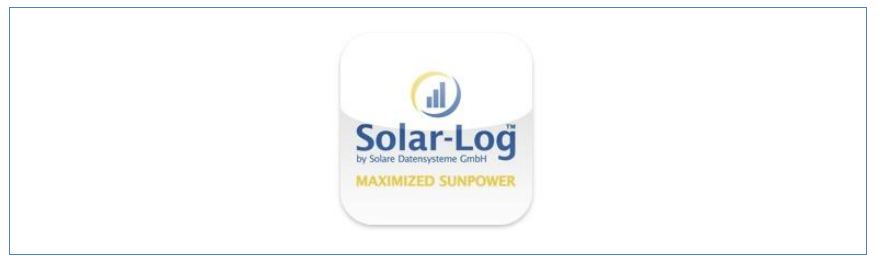

- **3** Starten Sie die App auf Ihrem iPhone, iPad oder iPod touch.
	- $\rightarrow$  Der Startbildschirm wird angezeigt.

# **5.2 Anlagen hinzufügen**

Sie können mit der App bis zu 10 beliebige Anlagen überwachen, die jeweils an ein Solar-Log $^{\text{\tiny{\textsf{TM}}}}$  angeschlossen sind.

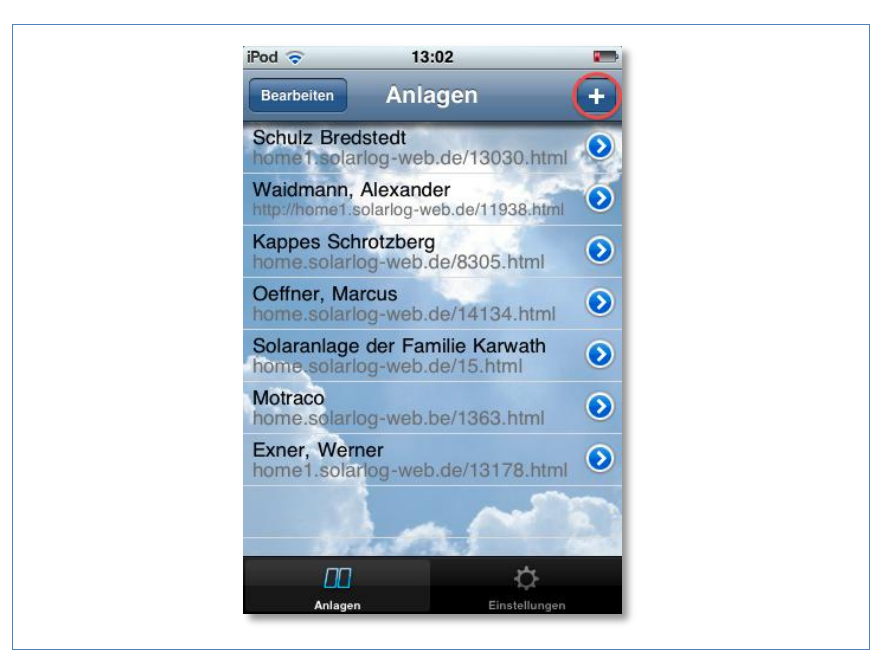

- **1** Klicken Sie auf das **+**-Symbol.
	- → Die Ansicht **Neue Anlage** wird angezeigt.

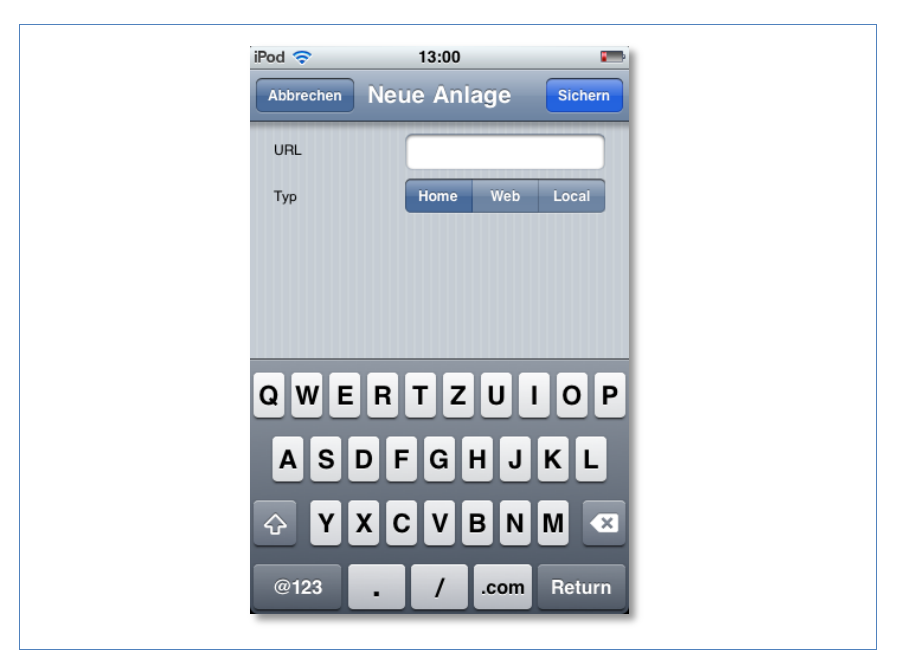

- **2** Wählen Sie den **Typ** des Servers aus:
- **Home**. Ihre Anlage befindet sich auf dem Classic 1 Server.
- **Web**. Ihre Anlage befindet sich auf dem Classic 2 Server.
- **Local**. Sie können die Daten direkt von Ihrem Solar-Log™ im lokalen Netzwerk abrufen.

#### **Home**

**1** Tragen Sie die vollständige **URL** zu Ihrer Solar-Log™ Webseite ein, beispielsweise

[www.solarlog-home.de/meineAnlage](http://www.solarlog-home.de/meineAnlage)

**2 Sichern** Sie die Erfassung der Anlage.

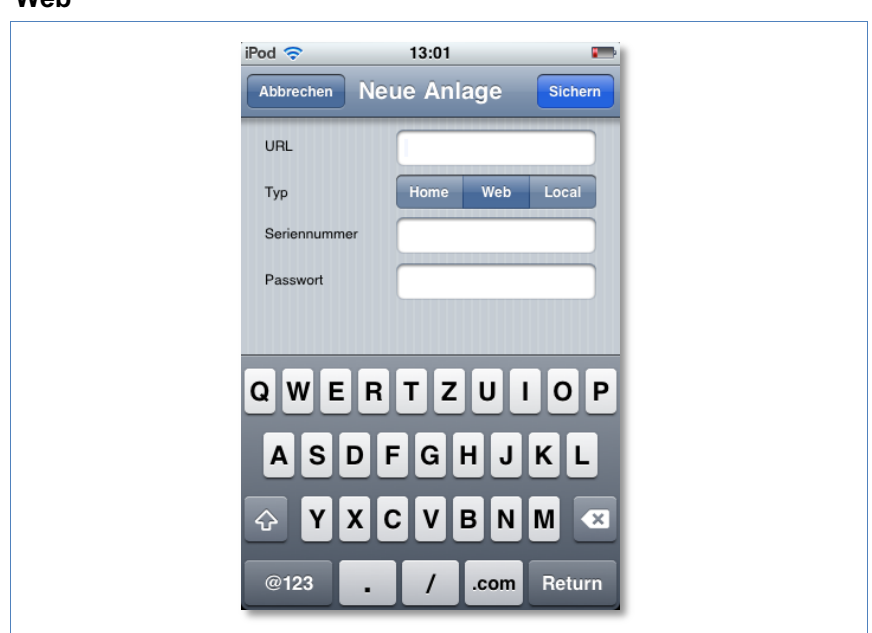

**Web**

- **1** Tragen Sie **URL**, **Seriennummer** und **Passwort** ein, die Sie mit der Registrierungsmail von Solare Datensysteme GmbH erhalten haben.
- **2 Sichern** Sie die Erfassung der Anlage.
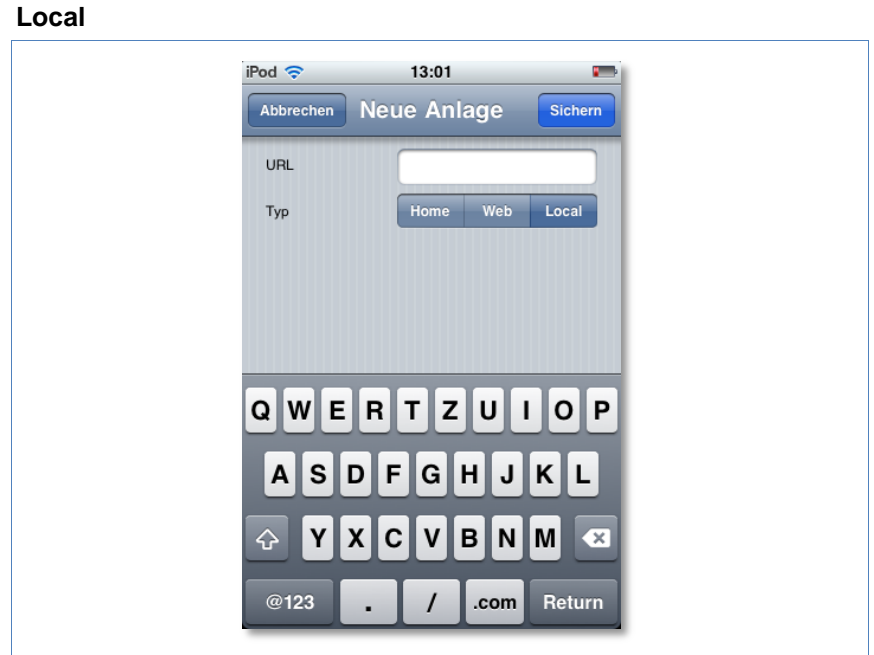

- **1** Tragen Sie als **URL** die IP-Adresse des Solar-Log™ ein.
- **2 Sichern** Sie die Erfassung der Anlage.

### **5.3 Ertragsdaten abrufen**

Wenn Ihre Anlage korrekt erkannt wurde, wird Sie in der Übersicht angezeigt.

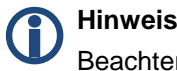

Beachten Sie, dass die Daten nur aktualisiert werden, wenn Ihr iPhone, iPad oder iPod touch über eine bestehende Internetverbindung verfügt.

### **5.3.1 So navigieren Sie in den Übersichten**

Durch Tippen auf den Bildschirm erhalten Sie am unteren Bildrand ein Menü, in dem Sie die gewünschten Übersichten wählen können.

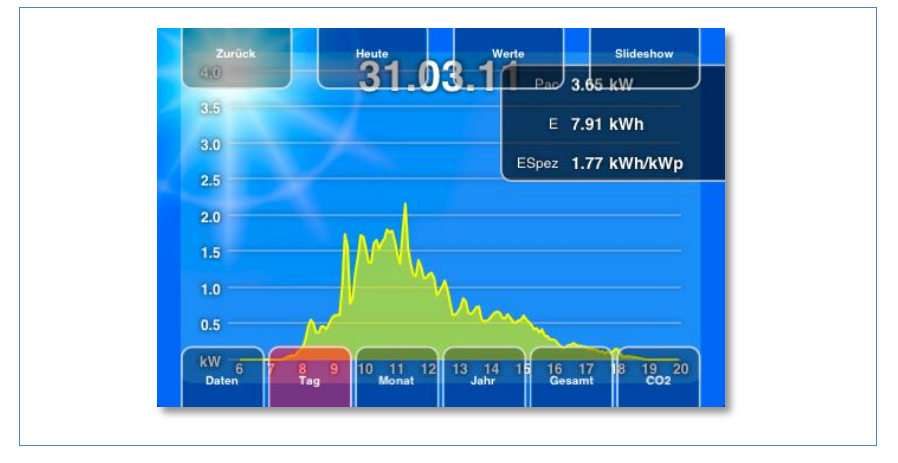

### **5.3.2 Was die Werte der Übersichten bedeuten**

Die Angabe der Werte in den Diagrammen entspricht den Werten auf den Übersichtsseiten in Ihrem lokalen Netzwerk (7 Seite [10\)](#page-9-0).

 Tippen Sie in den Ansichten auf **Werte**, um die jeweils aktuellen Werte der Ansicht anzeigen zu lassen.

### **5.3.3 Tagesübersicht**

**1** Starten Sie die App.

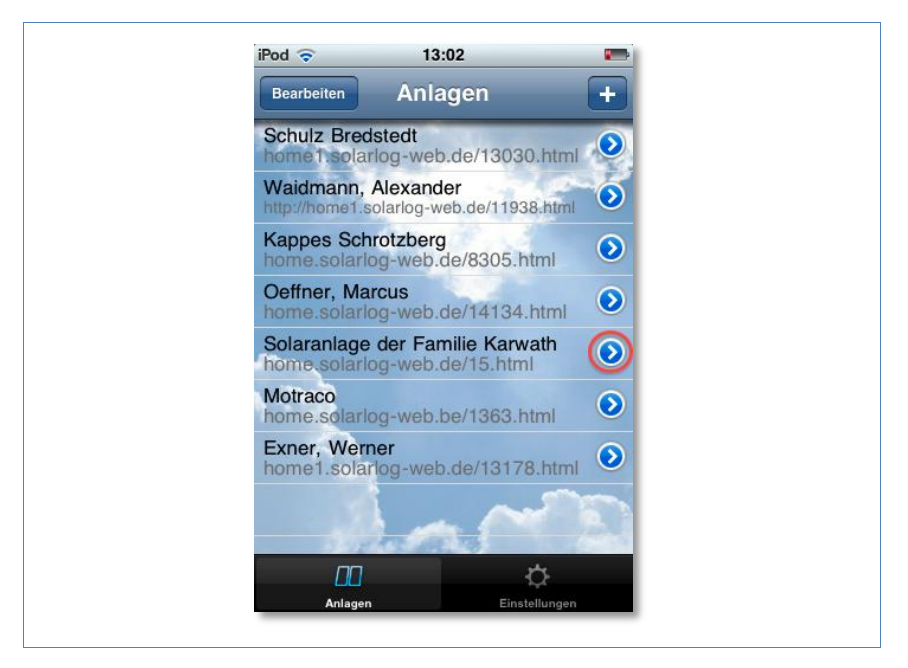

**2** Tippen Sie auf die blaue Pfeiltaste neben dem Namen Ihrer Anlage.  $\rightarrow$  Die aktuelle Tagesübersicht wird angezeigt.

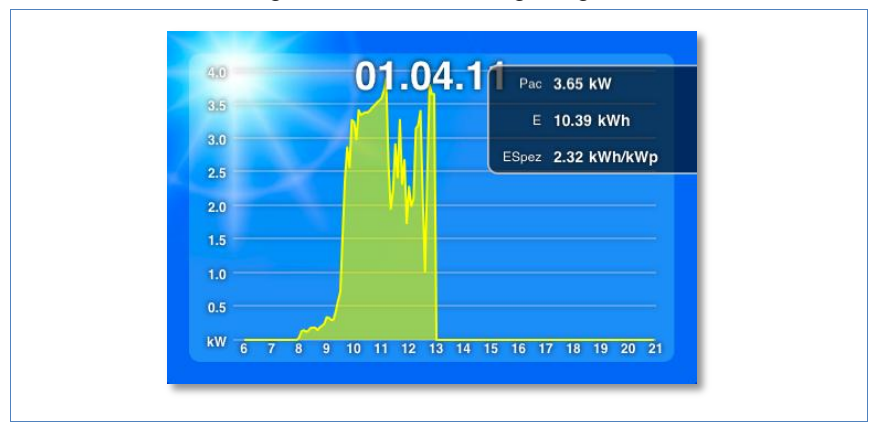

Die Erträge des gewählten Tages werden als Kurve dargestellt.

**3** Drehen Sie Ihr iPhone, iPad oder iPod touch horizontal, um eine bessere Darstellung zu erhalten.

**4** Wischen Sie nach links oder rechts, um zur nächsten bzw. vorigen Übersicht zu gelangen.

#### **5.3.4 Monatsübersicht**

- **1** Tippen Sie auf den Bildschirm.
	- $\rightarrow$  Die Übersichtsnavigation wird am unteren Bildschirmrand eingeblendet.

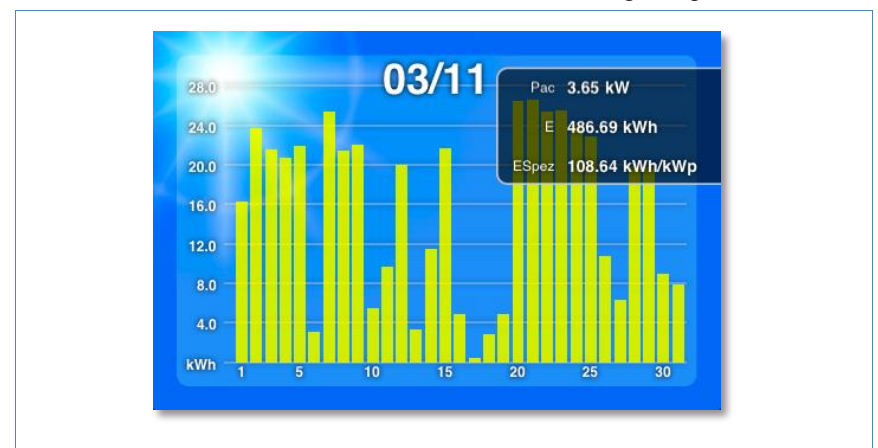

**2** Wählen Sie **Monat**, um zur Monatsübersicht zu gelangen.

Die Tageserträge des gewählten Monats werden als Balken dargestellt.

**3** Wischen Sie nach links oder rechts, um zur nächsten bzw. vorigen Übersicht zu gelangen.

### **5.3.5 Jahresübersicht**

- **1** Tippen Sie auf den Bildschirm.
	- $\rightarrow$  Die Übersichtsnavigation wird am unteren Bildschirmrand eingeblendet.
- **2** Wählen Sie **Jahr**, um zur Jahresübersicht zu gelangen.

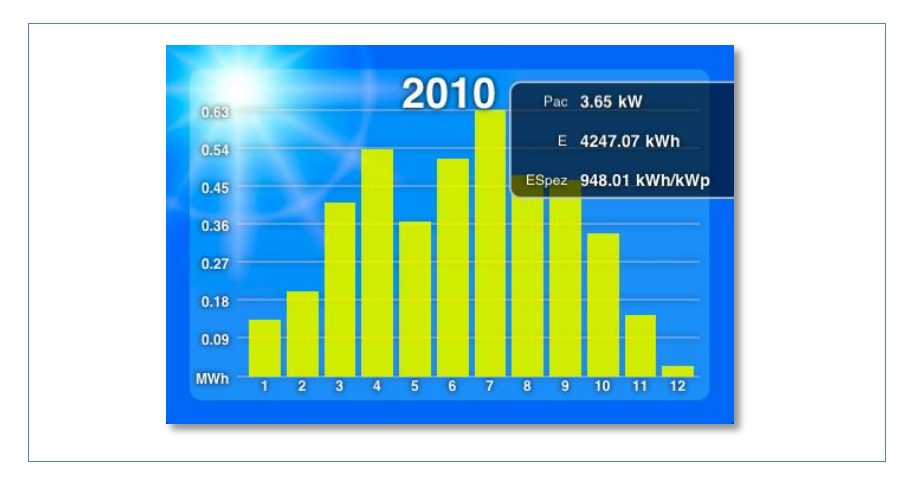

Die Monatserträge des gewählten Jahres werden als Balken dargestellt.

**3** Wischen Sie nach links oder rechts, um zur nächsten bzw. vorigen Übersicht zu gelangen.

#### **5.3.6 Gesamtübersicht**

- **1** Tippen Sie auf den Bildschirm.
	- $\rightarrow$  Die Übersichtsnavigation wird am unteren Bildschirmrand eingeblendet.
- **2** Wählen Sie **Gesamt**, um zur Gesamtübersicht zu gelangen.

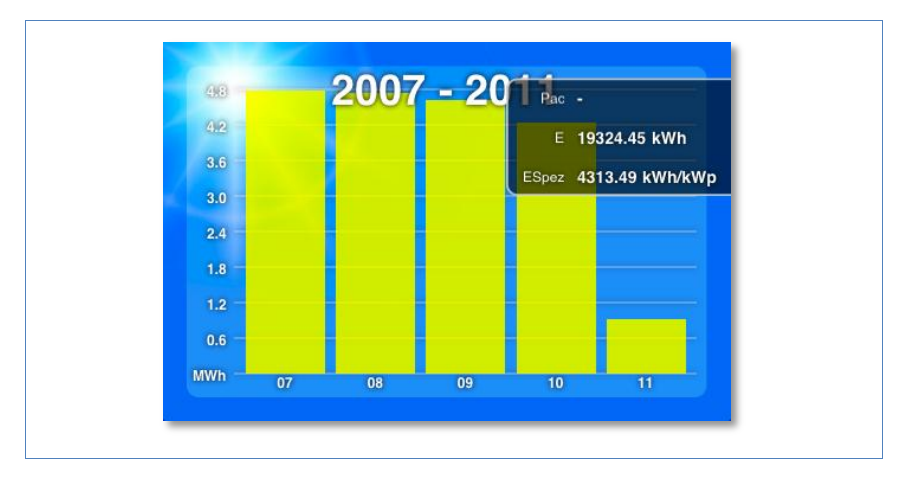

**3** Wischen Sie nach links oder rechts, um zur nächsten bzw. vorigen Übersicht zu gelangen.

# **5.4 Daten abrufen**

- **1** Tippen Sie auf den Bildschirm.
	- $\rightarrow$  Die Übersichtsnavigation wird am unteren Bildschirmrand eingeblendet.
- **2** Wählen Sie **Daten**, um zur Datenansicht zu gelangen.

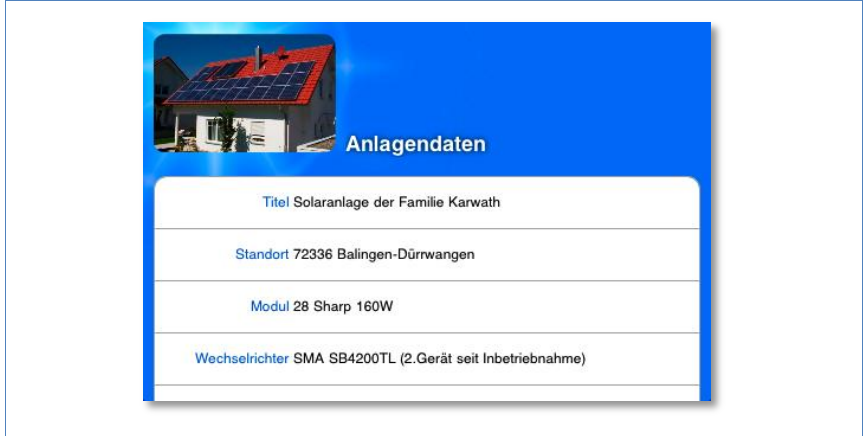

Die Datenansicht zeigt Ihnen den eingetragenen Eigentümer, den Standort der Anlage, die installierten Module und Wechselrichter sowie Leistung und Ausrichtung der Anlage und das Datum ihrer Inbetriebnahme.

# **5.5 CO2-Einsparung abrufen**

- **1** Tippen Sie auf den Bildschirm.
	- $\rightarrow$  Die Navigation wird am unteren Bildschirmrand eingeblendet.
- **2** Wählen Sie **CO2**.
	- $\rightarrow$  Die insgesamt aufgelaufene Menge vermiedenen Kohlendioxid-Ausstoßes durch Ihre Anlage wird angezeigt.

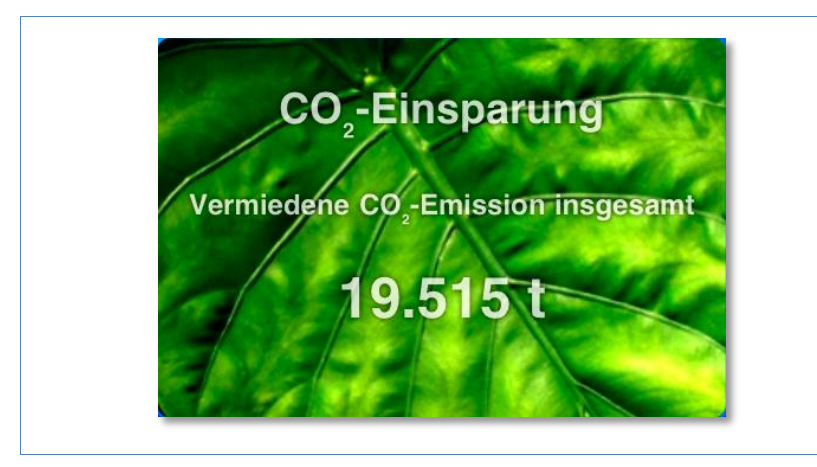

Die angezeigte Einsparung errechnet sich aus den Kohlendioxidmengen, die für die Energieerzeugung bei Verbrennung fossiler Brennstoffe entstanden wären.

# **5.6 Die Ertragsdaten als Slideshow**

Mit der Slideshow-Funktion können Sie Ihren iPod touch oder Ihr iPad zu einem "elektronischen Bilderrahmen" aufwerten. Dieser "Bilderrahmen" zeigt dann im Wechsel die unterschiedlichen Übersichten der Solar-Log™ App an.

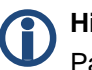

### **Hinweis**

Passende Halterungen (Cradle) zur Aufstellung der Geräte finden Sie im Fachhandel.

- **1** Tippen Sie auf den Bildschirm.
	- $\rightarrow$  Die Slideshow-Funktion wird am oberen Bildschirmrand eingeblendet.

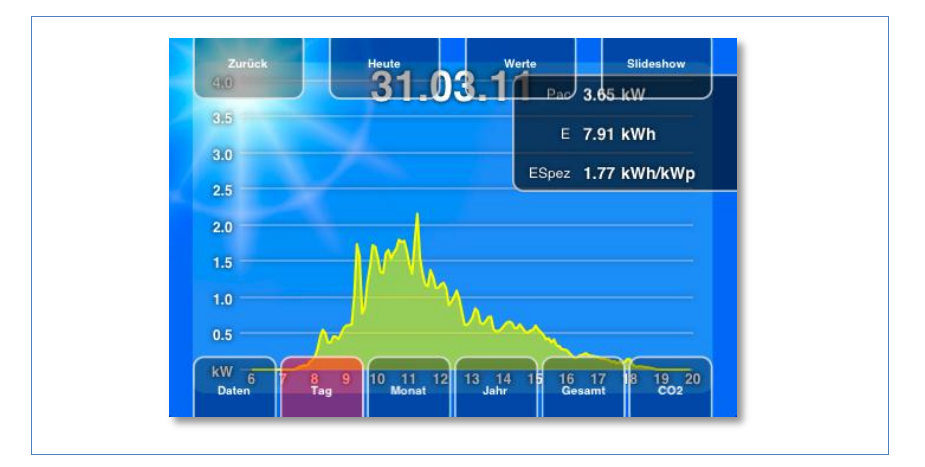

- **2** Wählen Sie **Slideshow** und stellen Sie das iPad oder iPod touch in ein Cradle.
	- $\rightarrow$  Jetzt können Sie jederzeit die aktuellen Werte ablesen.

# **6 Reinigung und Pflege**

### **6.1 Reinigungshinweise**

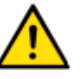

### **Achtung**

Ziehen Sie vor der Reinigung des Geräts unbedingt den Netzstecker!

- Reinigen Sie das Gerät nur von außen mit einem trockenen, fusselfreien Tuch.
- Bei starker Verschmutzung können Sie das Gerät mit einem leicht feuchten Tuch und einem handelsüblichen Haushaltsreiniger reinigen.

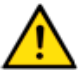

### **Achtung**

Achten Sie bei der Reinigung darauf, dass keine Feuchtigkeit in das Gerät dringt!

# **6.2 Pflegehinweise**

- Achten Sie darauf, dass das Gerät an seinem Anbringungsort keiner Feuchtigkeit ausgesetzt ist.
- Achten Sie darauf, dass das Gerät an seinem Anbringungsort keiner Hitze und starker Sonneneinstrahlung ausgesetzt ist. Beachten Sie dazu die Technischen Daten (7 Seite [88\)](#page-87-0).

# **7 Störungen**

# **7.1 Statusanzeigen der LEDs**

Auf der Gerätevorderseite befinden sich im linken unteren Bereich vier LEDs, die den Betriebszustand des Geräts anzeigen.

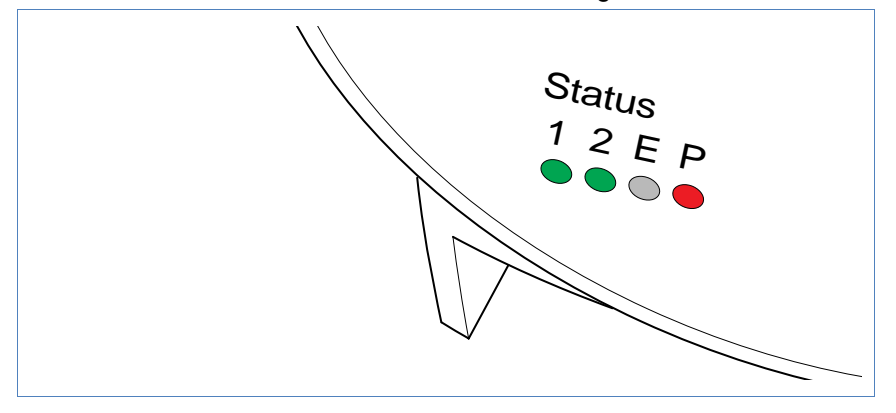

Je nach Betriebszustand können LED **1**, LED **2**, und LED **E** schnell oder langsam blinken, durchgehend leuchten oder nicht leuchten.

Die rote LED **P** zeigt die Stromversorgung an.

Die LED **E** leuchtet im störungsfreien Normalbetrieb nicht. Leuchtet oder blinkt sie, weist dies auf eine Betriebsstörung hin.

aus schnell aus Konfiguration aus Wechselrichter

lesen

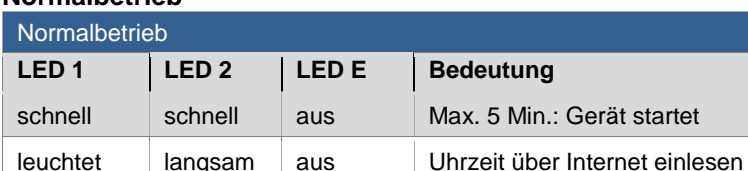

### **Normalbetrieb**

Gerät startet

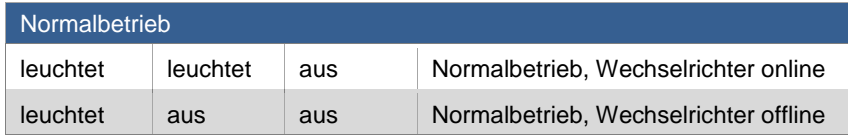

### **Betriebsstörungen**

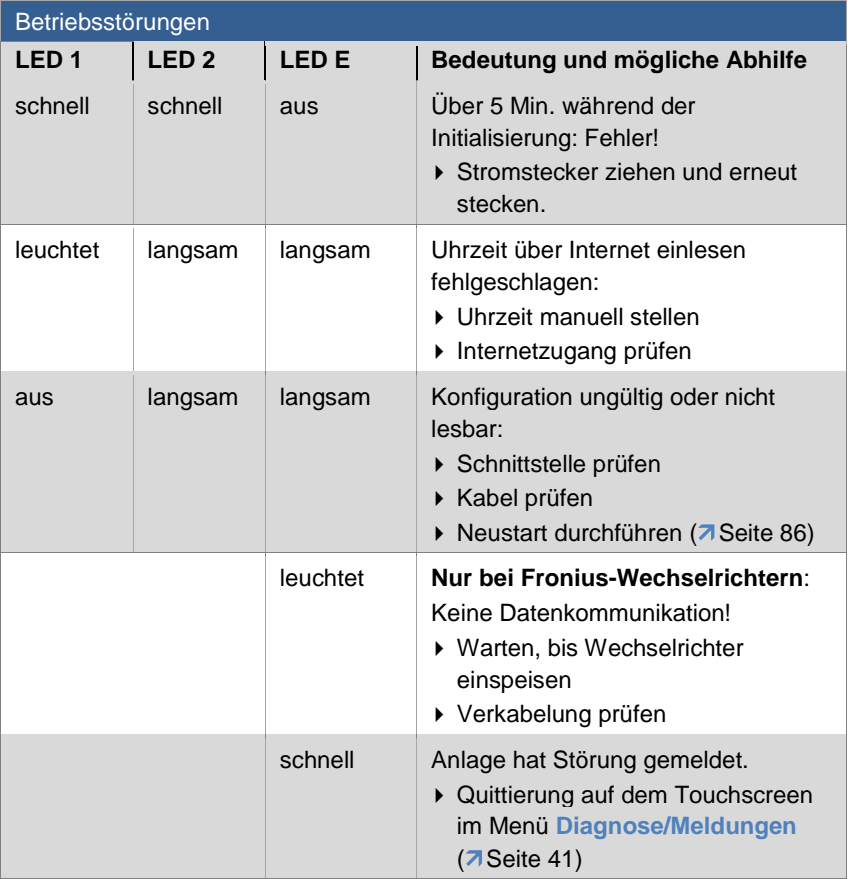

### **7.2 Störungen selbst beheben**

Störungen können Sie selbst beheben, indem Sie einen Neustart durchführen. Ein Neustart ist notwendig, wenn das Gerät nicht mehr auf die Eingabe im Webbrowser reagiert.

Alle vorgenommenen Einstellungen am Gerät bleiben erhalten, ebenso die gespeicherten Ertragsdaten.

Benutzen Sie zum Neustart den Reset-Taster an der Geräteoberseite.

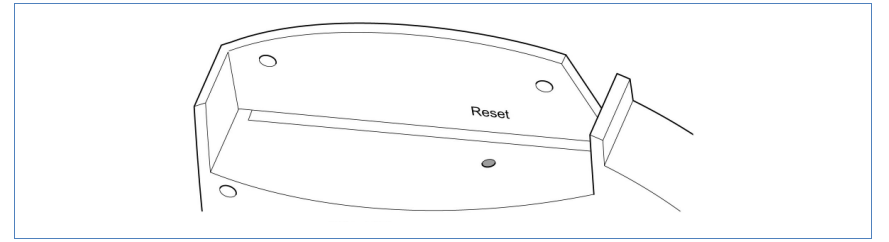

### **Abdeckung öffnen**

Falls die Abdeckung montiert ist, müssen Sie zuerst die Abdeckung des Geräts öffnen.

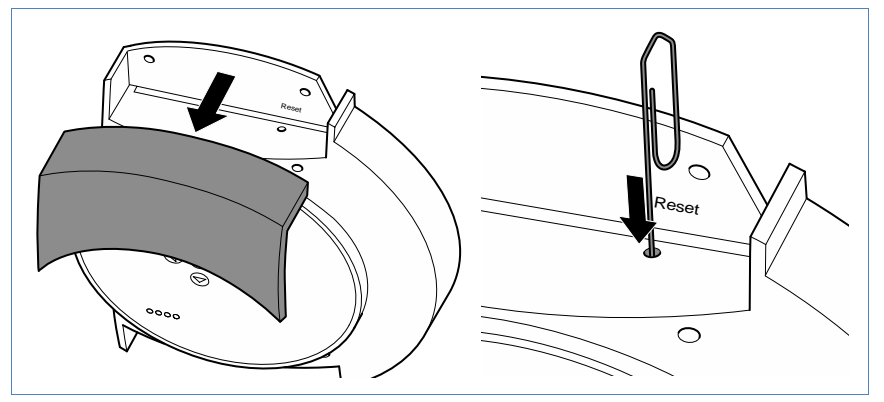

<span id="page-84-0"></span>Abdeckung nach vorne abziehen.

### **Neustart durchführen**

- **1** Reset-Taster z.B. mit einer aufgebogenen Büroklammer drücken.  $\rightarrow$  LED 1 erlischt.
- **2** Reset-Taster loslassen.
	- $\rightarrow$  Nach ca. 5 Sekunden leuchtet LED 1 wieder auf.
	- $\rightarrow$  Nach ca. 20 Sekunden beginnen LED 1 und LED 2 zu blinken, das Gerät startet mit den eingestellten Werten neu.
- **3** Warten Sie, bis der Normalbetrieb aufgenommen wurde und schließen Sie dann die Abdeckung.

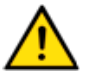

#### **Achtung**

Führen Sie den Neustart nicht durch Ziehen des Stromsteckers herbei!

### **7.2.1 Informationen aus dem Internet beziehen**

Unterstützung bei der Bedienung des Geräts oder den Einstellungen erhalten Sie auch auf unserer Internetseite unter der folgenden URL:

<http://www.solar-log.com/service-support/technische-unterstuetzung.html>

Dort stehen für Sie auch zusätzliche Produktinformationen und Handbücher zum Download zur Verfügung.

### **7.2.2 Fachmann informieren**

Sollten mit dem Solar-Log<sup>1000</sup> Probleme auftreten, die sich mit den beschriebenen Maßnahmen nicht beheben lassen, empfehlen wir Ihnen, sich an Ihren Solarteur oder unseren Kundendienst zu wenden.

Die Kontaktadressen unseres Kundendienstes finden Sie auf der Umschlagrückseite.

# **8 Entsorgung**

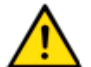

# **Achtung**

Ihr Solar-LogTM enthält elektronische Bauteile, die bei der Verbrennung oder Entsorgung über den Hausmüll hochgiftige Substanzen freisetzen können.

▶ Entsorgen Sie den Solar-Log<sup>™</sup> unbedingt im Wertstoffzentrum als Elektronikschrott.

# <span id="page-87-0"></span>**9 Technische Daten**

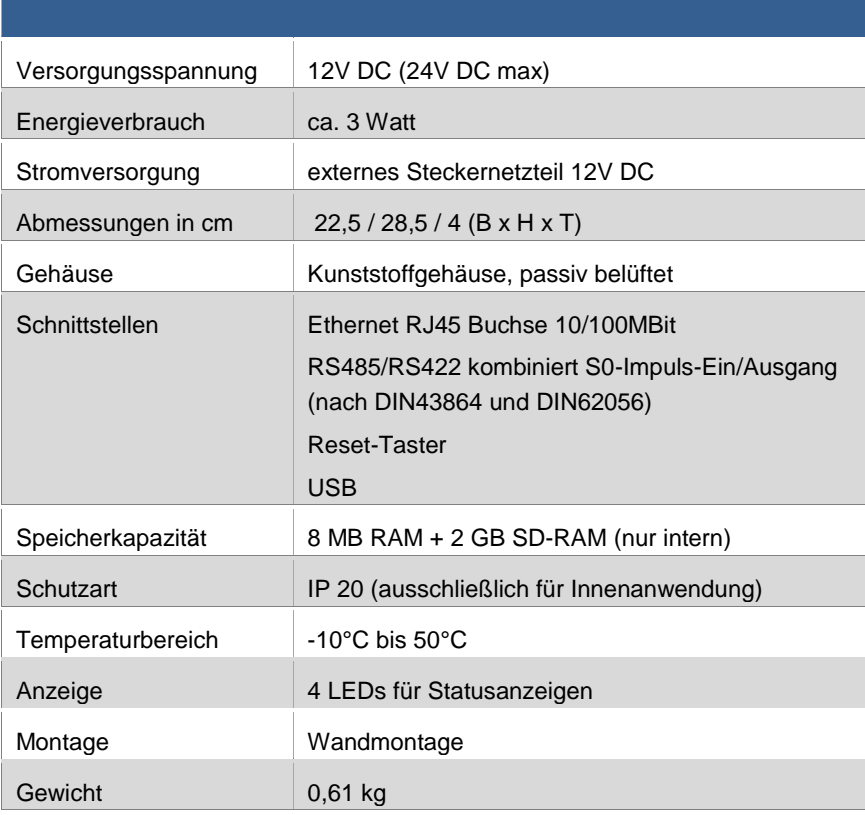

# **Glossar**

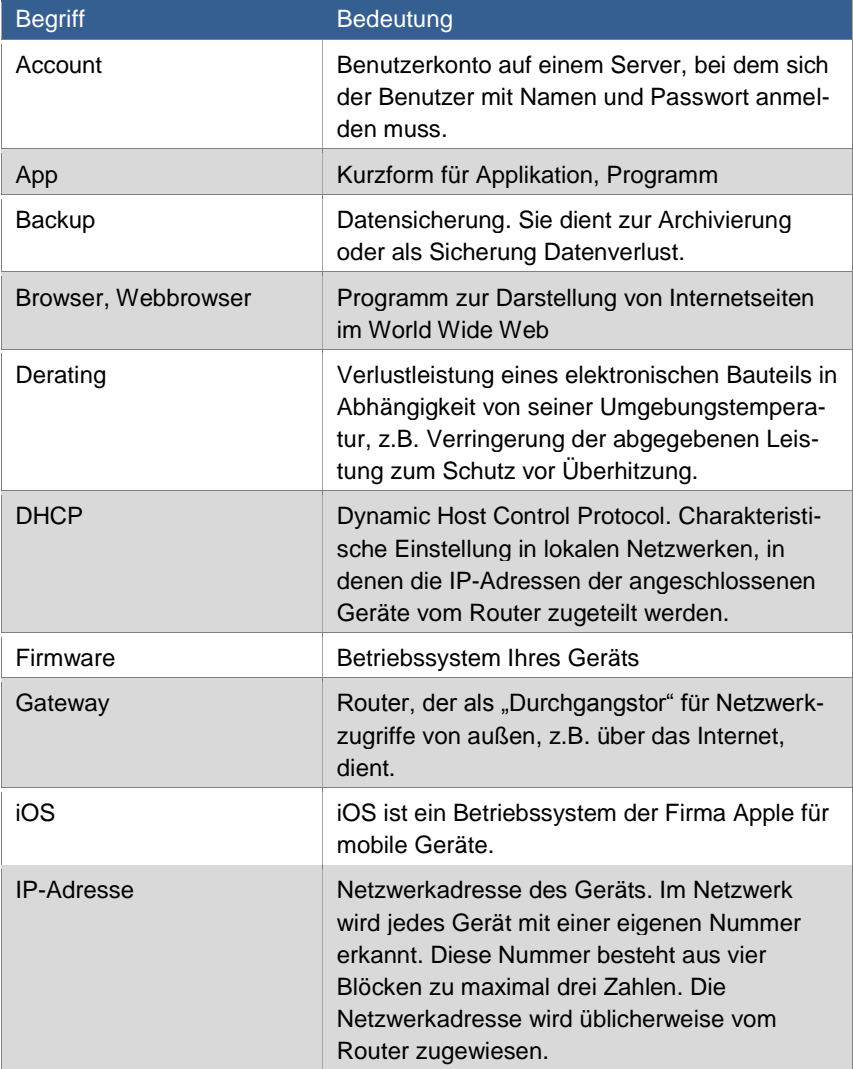

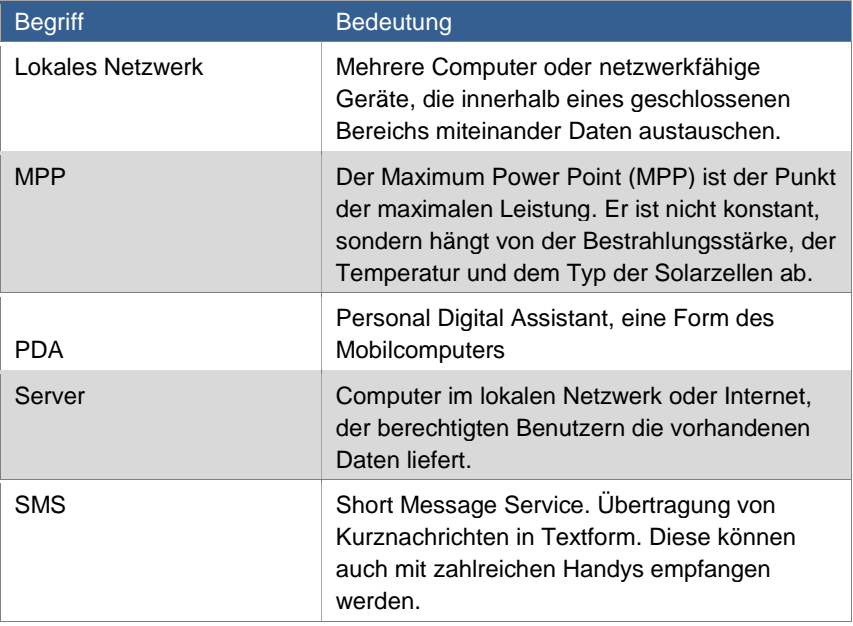

Das Urheberrecht dieser Anleitung verbleibt beim Hersteller. Kein Teil dieser Anleitung darf in irgendeiner Form ohne die schriftliche Genehmigung der Solare Datensysteme GmbH reproduziert oder unter Verwendung elektronischer Systeme verarbeitet, vervielfältigt oder verbreitet werden.

Zuwiderhandlungen, die den o. g. Angaben widersprechen, verpflichten zu Schadensersatz.

Alle in dieser Anleitung genannten Marken sind das Eigentum ihrer jeweiligen Hersteller und hiermit anerkannt.

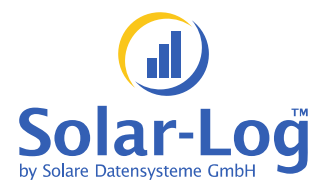

Solare Datensysteme GmbH Fuhrmannstraße 9 72351 Geislingen-Binsdorf Germany

info@solar-log.com www.solar-log.com

Stand Januar 2011 – 1.0.0.6

**92 von 92 Solar-Log<sup>1000</sup> Benutzerhandbuch**